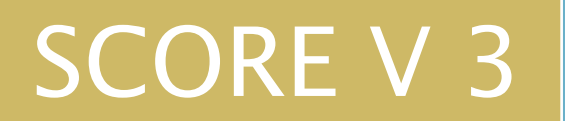

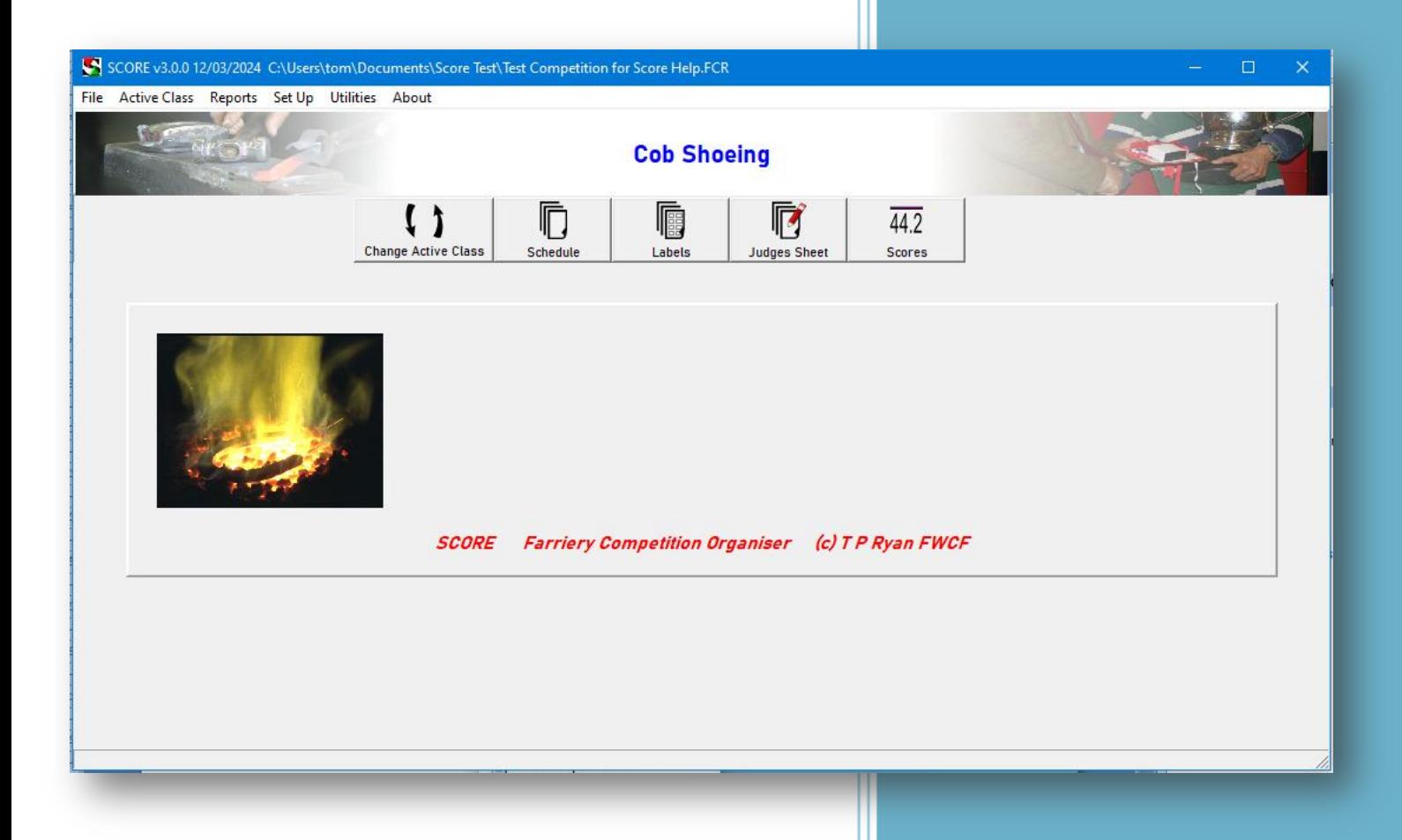

T P Ryan FWCF Score v3.0.0

# <span id="page-1-0"></span>**Score information Index**

# **Contents**

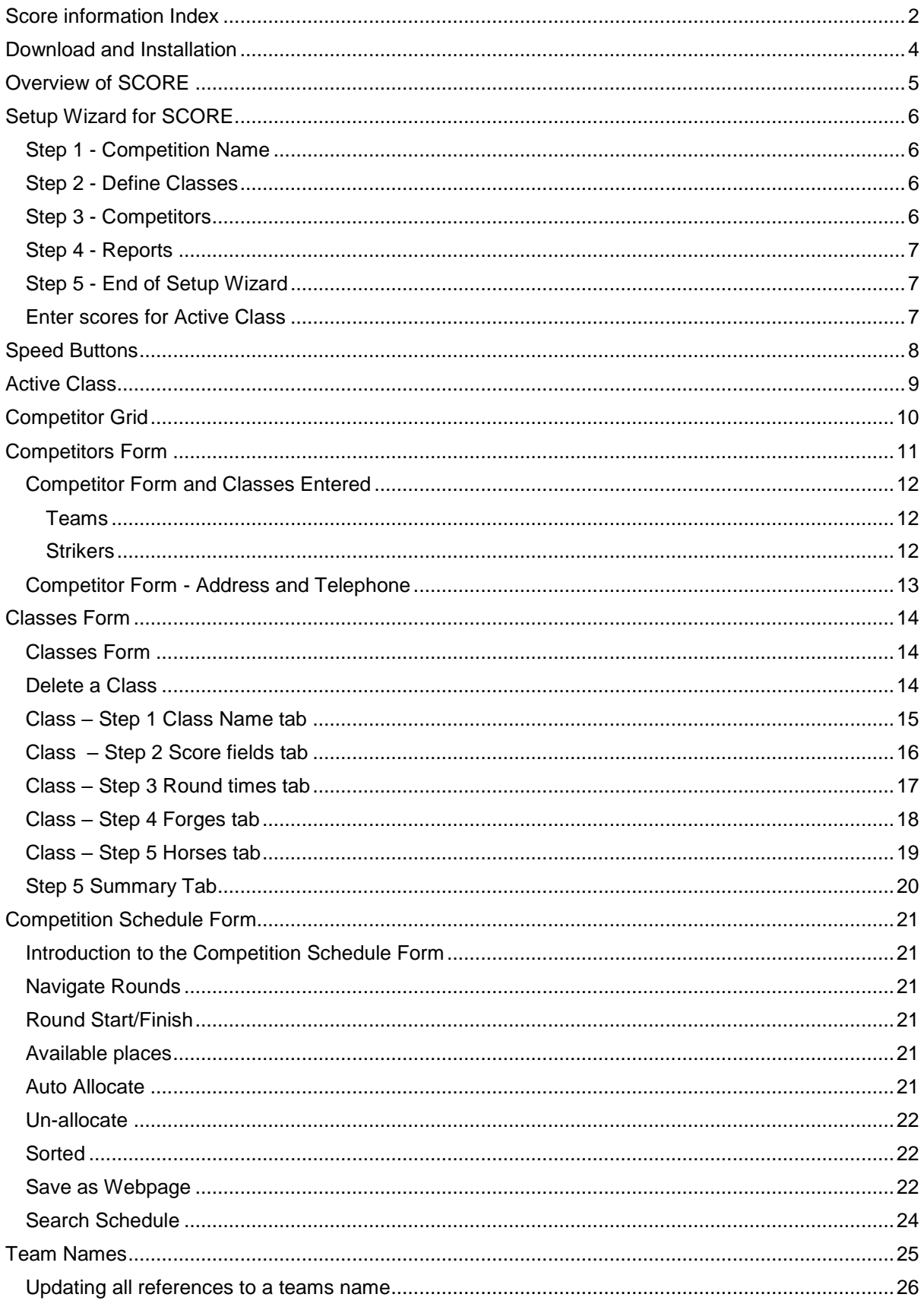

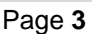

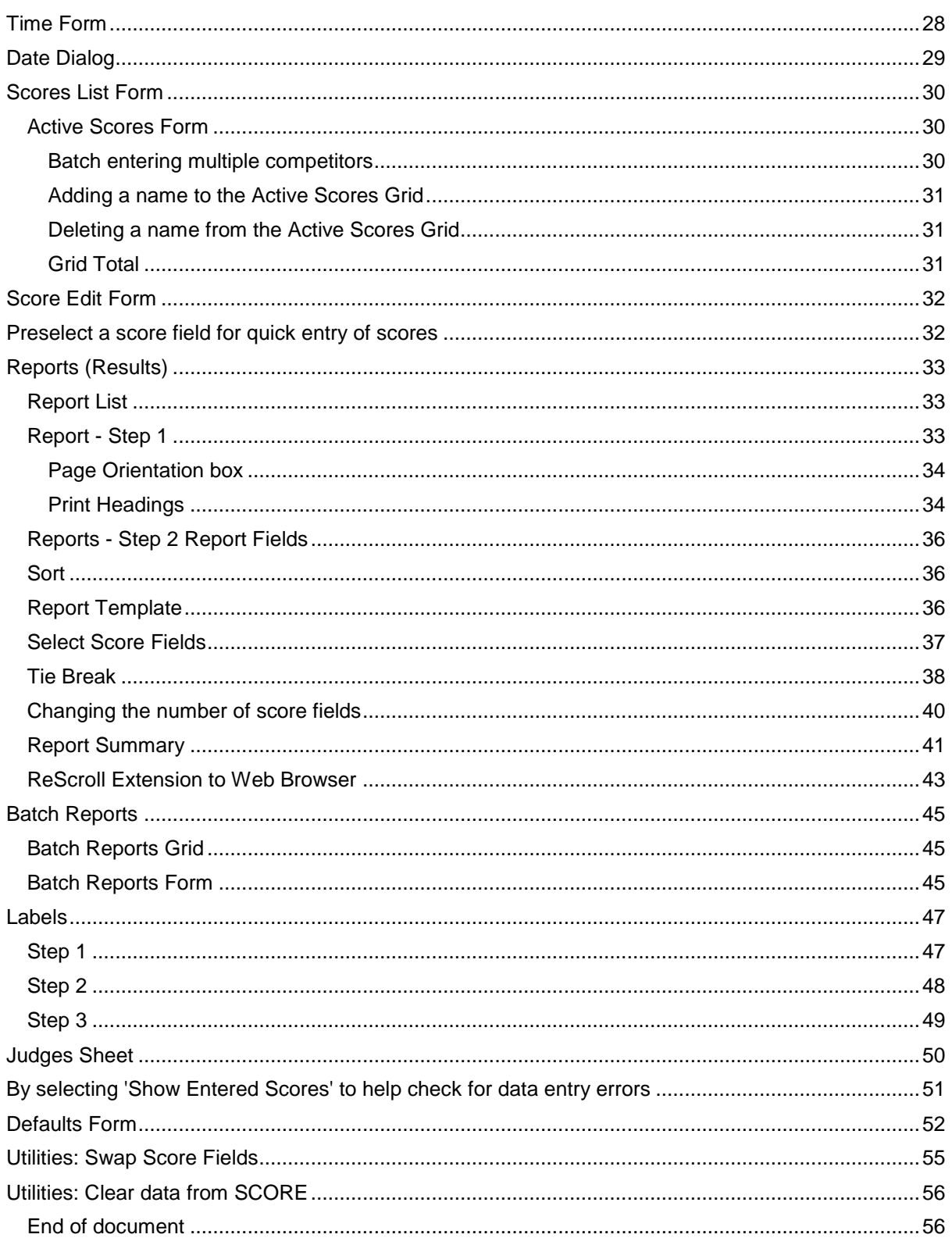

# <span id="page-3-0"></span>**Download and Installation**

- 1. The download file can be found at <http://www.equinehoof.co.uk/score.php>
- 2. After downloading to your Download folder, copy the Score Installation file to your documents folder.
- 3. Unzip or open the file.
- 4. Select 'Score Installation' and right click and select 'Run as administrator'. Depending on your version of windows and anti-virus software, you may be warned that the program is unknown or unsafe to install, the program is save to install and you can install it safely.
- 5. Follow the installation prompts, mostly by selecting 'Next >'.
- 6. After installation, Score and Score Help (this file) will be found on the Start Menu.

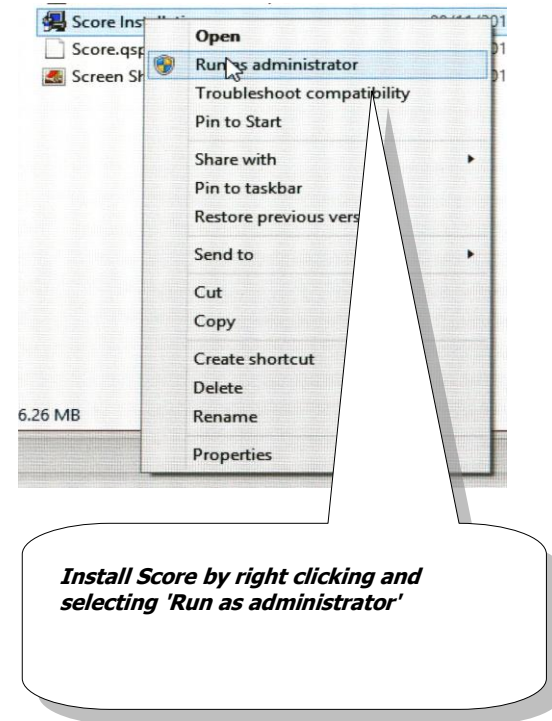

# <span id="page-4-0"></span>**Overview of SCORE**

SCORE takes care of most of the organisation and data associated with a farriery competition, with SCORE you can do the following:-

- 1. Define classes which hold:
	- a. Score fields
		- b. All the information required to create and print
			- i. Working times schedule.
			- ii. Judges sheet for recording scores.
			- iii. Labels for Specimen shoes.
- 2. Hold the following competitor information:
	- a. Competitors names
		- b. Addresses
		- c. Classes they have entered.
		- d. Striker name (optional)
		- e. Team (optional)
- 3. Work schedules produced as:
	- a. Printed
	- b. Webpage.
- 4. Enter scores
	- a. For each competitor.
- 5. Define reports which display the results:
	- a. For each class (or part of a class)
		- b. Compile championship results over several classes.
		- c. Results by individual or team.
		- d. Tie-breaks can be set in the event two or more competitors achieving the same total score.
		- e. Reports can be grouped together into a batch of reports allowing them to be printed together.
- 6. Information can be produced the following ways:
	- a. Printed
	- b. Labels
	- c. If you have .pdf printer software such as Bullzip (http://www.bullzip.com/products/pdf/info.php ) which is free download, you can create .pdf files of your printouts, via the print option in score.
	- d. As Webpage for insertion into websites.
- 7. Information can be removed after competition leaving the class and report structure as before, so that SCORE requires less setting up before the next year's competition.
	- a. Remove all competitors' names, scores and schedule information.
	- b. Remove just the names of competitors who did not compete.
	- c. Remove just the scores and schedule information with the option to renumber the competitors' numbers.

Page **6**

# <span id="page-5-0"></span>**Setup Wizard for SCORE**

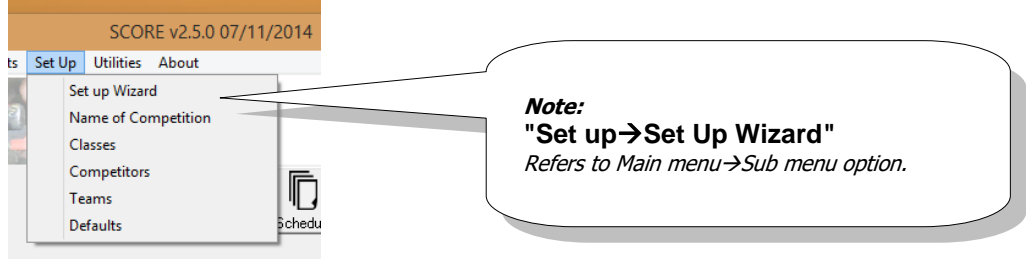

#### **Figure 1 Part of SCORE'S Main Menu**

When you first start SCORE you will have to tell the program about the competition.

You can use the **Set up->Set Up Wizard** to automate the following steps.

### <span id="page-5-1"></span>*Step 1 - Competition Name*

Select Set Up → Competition Name

This is the Name of the whole competition.

### <span id="page-5-2"></span>*Step 2 - Define Classes*

When you first start SCORE you will have to tell the program about the competition's structure, before you can enter scores.

Select Set Up → Classes from the menu.

A Class will have a title and a number of score fields (Maximum 16) and a Total field. Other information required for the production of a work schedule for the class can optionally be set on the Round Times, Forges & Horses tabs.

### <span id="page-5-3"></span>*Step 3 - Competitors*

Select Set Up → Competitors from the menu. This will display the Competitors Grid.

To enter new competitor's names, select [Add] and the Competitor Form will be displayed.

#### **Classes Entered Tab**

To create a blank score record for each competitor select the Classes Entered tab and click the box for each class the competitor has entered for. An empty score record will be created (this can be seen in **Active ScoresActive scores for this Class)**, allowing scores to be entered in step 5 and the competitors name will be in the Schedule.

**Note:** If the entered check box is not ticked, the competitors name will NOT be listed in the Active scores and in the Un-allocated list in the Schedule.

Each competitor will be given a number automatically and numbering is starts at 501.

**IMPORTANT:** It is recommended that 3 figure numbers or more are used for competitor numbers as this will prevent later confusion between a score value (i.e. 6.0, 9.5, 3.0 ) and a competitor number (i.e. 501, 502, 503), SCORE has a default value of 500 and can be changed from **Set upDefaults**.

Page **7**

#### <span id="page-6-0"></span>*Step 4 - Reports*

Select **Reports**  $\rightarrow$  **Add/Edit Report** from the main menu. Define the type of report you require. [More information on reports.](#page-32-0)

### <span id="page-6-1"></span>*Step 5 - End of Setup Wizard*

End of wizard.

You will need to select an Active Class Select **Active Class Change Active Class** from the main menu. Select the class you wish to enter scores for. [More information on Active Class.](#page-8-0)

### <span id="page-6-2"></span>*Enter scores for Active Class*

Select **Active Scores Active scores for this Class** from the main menu to select the competitor for whom you wish to enter scores for.

**Important:** If a competitor is not shown in Score Grid Form, change their entered status on the Competitor Form - Classes Entered tab, and click the ''Entered' box for the Class you want to enter scores for, this will create a blank score record for the Score Grid Form and a place their name in the "Un-Allocated" list of competitors on the Schedule Form.

Enter the scores to each competitor, making sure you have the correct Active Class. The total of all the scores entered for the Active Class will be shown at the top of the Active Scores Page, this value can be used as a check sum when compared with the written score sheet.

Page **8**

# <span id="page-7-0"></span>**Speed Buttons**

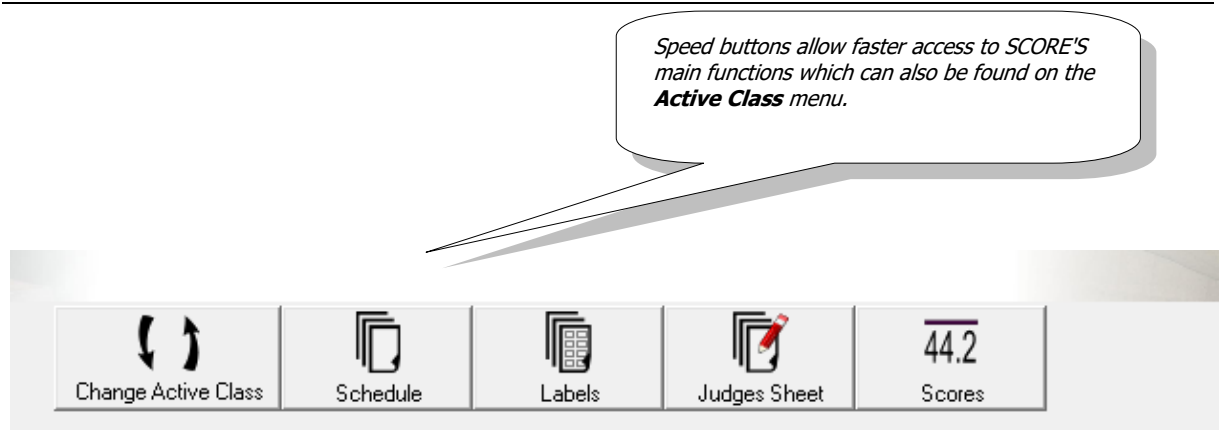

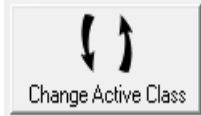

I Schedule **Change Active Class** Make a different class 'Active'

### **Work schedule**

Edit or print the work schedule for the 'Active Class'

### **Print labels**

Competitors Address or Class information can be printed

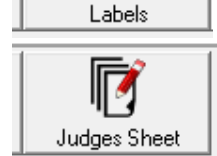

#### **Judges Scoring Sheet**

A blank scoring sheet can be printed for each round of the 'Active Class', the information is taken from the Work Schedule. Scores which have been previously entered can be printed into the Judges sheet to check the data is correct.

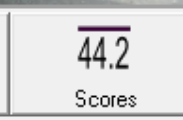

#### **Enter scores**

Displays the scores for the currently 'Active Class'

# <span id="page-8-0"></span>**Active Class**

SCORE works on the principal of one set of scores being active at any one time. You will have to change from the presently 'Active Class' to another class to enter scores for a different class. This is to prevent data from one class being accidently entered into the wrong class, this may seem a restriction but provides a good measure of safety.

All the classes entered from Set Up--> Classes will be shown in the drop down list.

To change the active class select **Active ClassChange Active Class.**

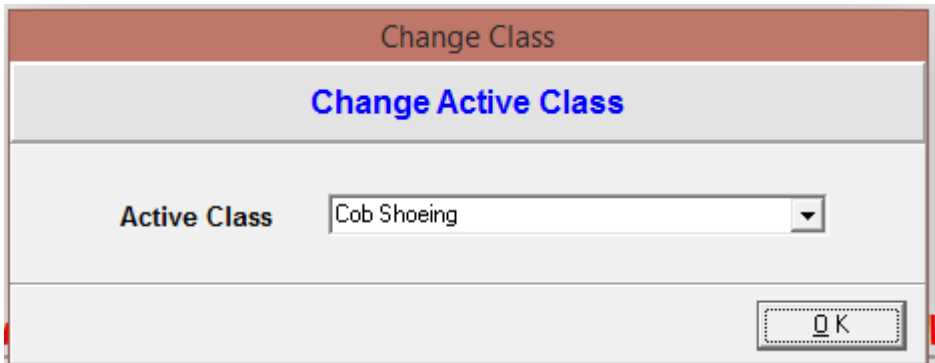

**Figure 2 Active Class Form**

# <span id="page-9-0"></span>**Competitor Grid**

Select **Set Up > Competitors** from the main menu.

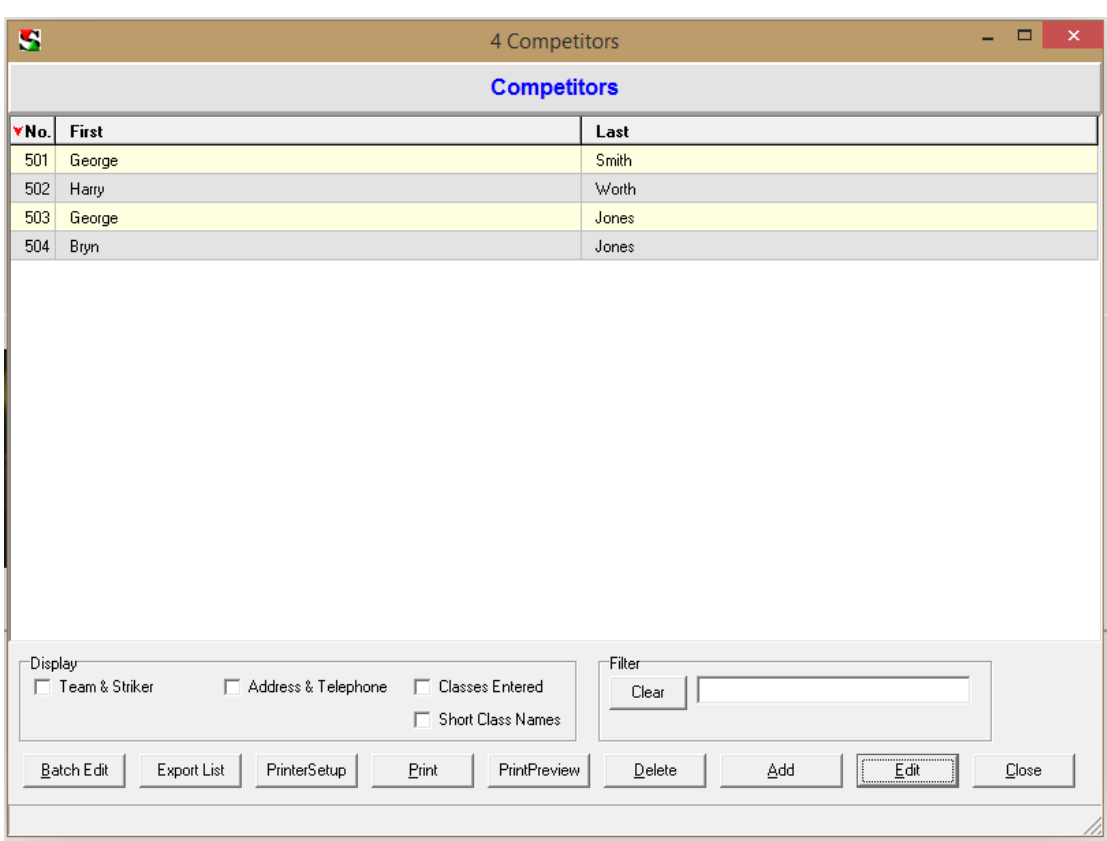

#### **Figure 3 Competitors Form**

From the Competitors Grid Form you can:-

- Add new competitors.
- Batch edit.
- Change the printer settings.<br>• Delete Competitors. Note: C
- Delete Competitors. **Note:** Competitors can only be deleted if they have no scores entered for them or all their scores are set at zero.
- Edit a competitor or batch of competitors.
- Export as a text file.
- Preview the printout on the screen.
- Print the list in the order of the last sort.
- Sort the list of competitors by clicking on the title of the column to sort.

In the Display box, you can extend what is displayed. *Note: Double Click a competitor to edit.* 

Page **11**

# <span id="page-10-0"></span>**Competitors Form**

To add a Competitor select **Set Up Competitors** to display the Competitors Grid.

- This displays the list of Competitors.
	- Sort by clicking on the headings.
	- Click 'Add' to add a new competitor.
	- Select by double clicking or select and click the edit button.

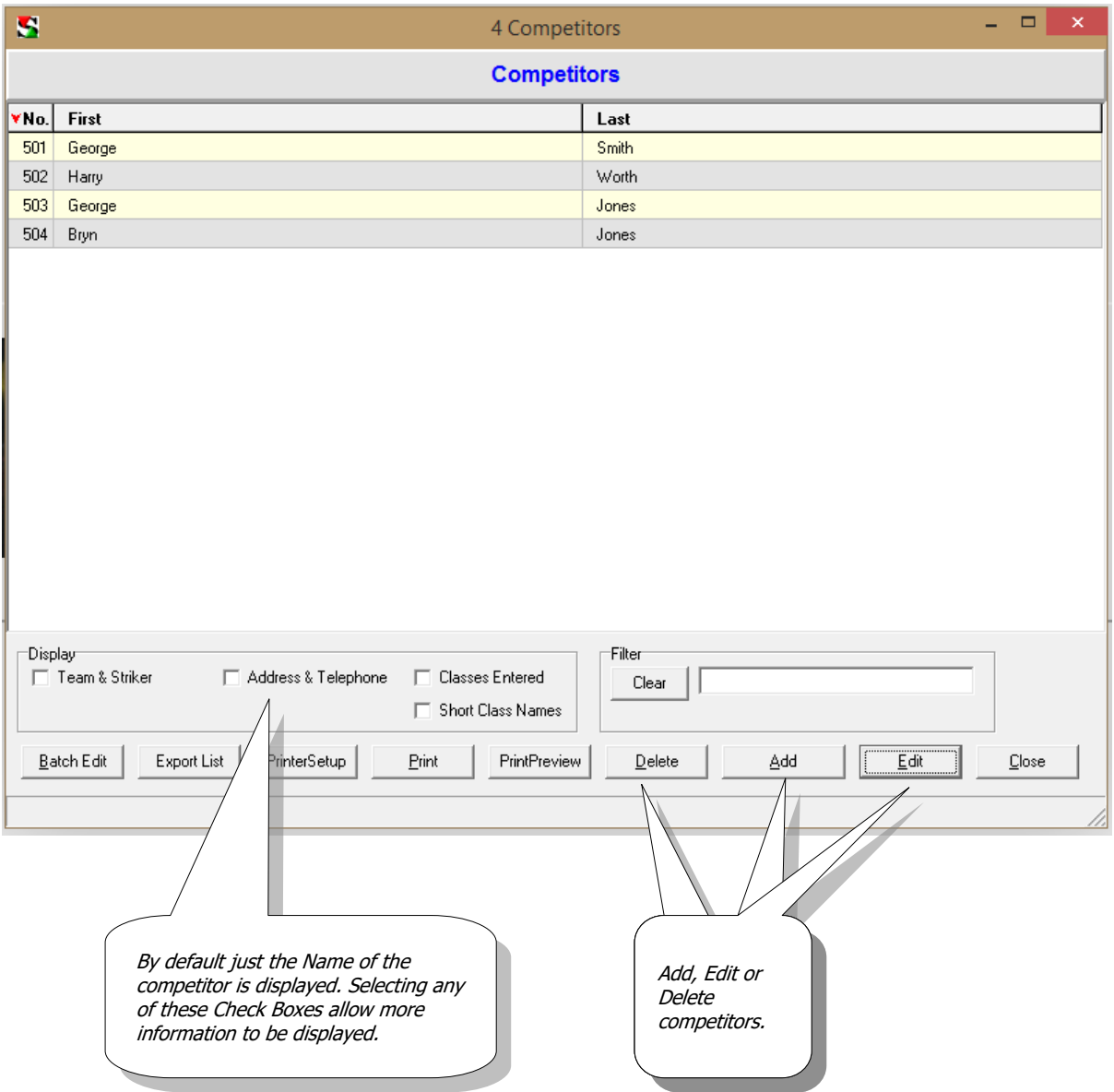

## <span id="page-11-0"></span>*Competitor Form and Classes Entered*

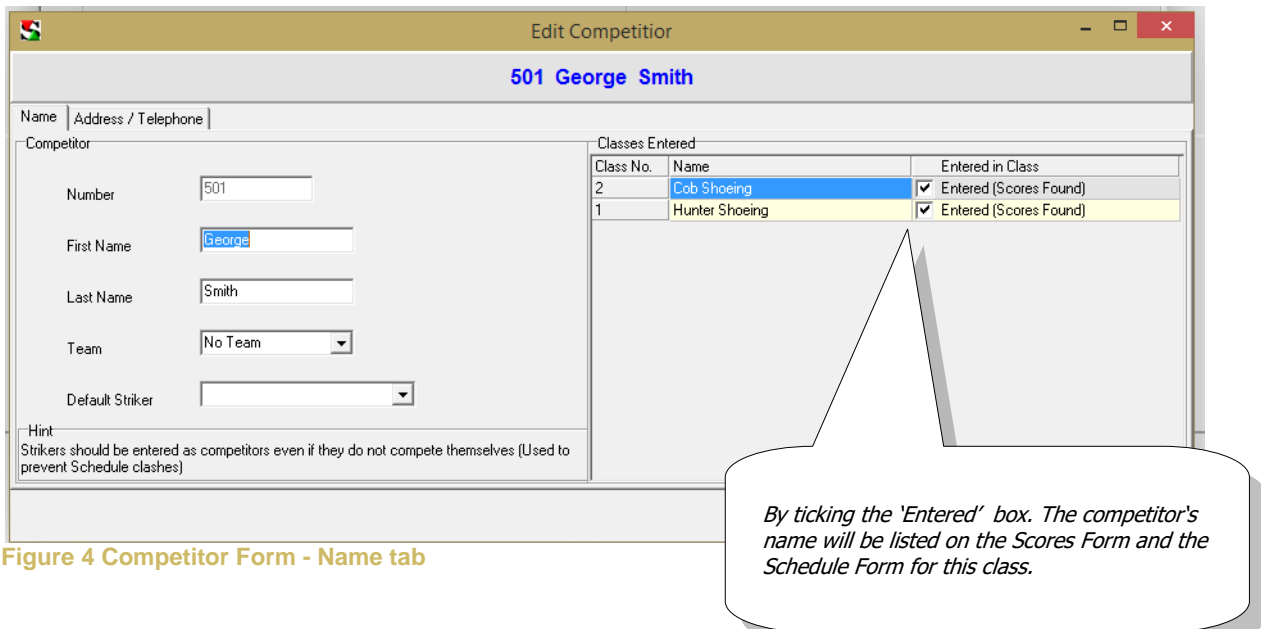

You can assign a Team to each competitor if necessary; this will be used to find total scores for all the competitors in each team.

You can also assign a default Striker to each competitor, this is used to avoid conflicts where a striker is placed on the same round in the work schedule as the competitor. The striker's name can be changed for another name in the work schedule if necessary.

When you have entered the information click OK. The form will clear and you will be able to enter another competitor if you wish. Click cancel to close the form.

If you are adding a new name, the next un-allocated number will be used. If you are editing a competitors details you will be unable to change the number allocated.

The first minimum competitor number is set on the [Defaults Form](#page-48-1)

Enter the Competitors First and Last Name, once the name is entered it will be checked to make sure that it is unique and not already entered.

#### <span id="page-11-1"></span>**Teams**

Teams are optional. New teams can be entered on this form.

#### <span id="page-11-2"></span>**Strikers**

Strikers must be already listed as a competitor to appear in the striker drop down box. Nominating a default striker for a competitor will avoid strikers being placed on the same round as the person they are helping when the work schedule is created.

**Figure 5 Competitor Form - Classes entered tab**

Each class on SCORE is listed to the right, for a competitor to enter a class they must be 'Entered' by clicking the box in the table for the class. An 'Entered' competitor will now be listed on the Schedules Form list and a blank score record is created. (Select **Active ScoresShow Active Scores Form**) See [Active Scores Form](#page-29-3)

Un-ticking a competitor in the entered column will only remove the competitor's name from the schedule and score record if the scores are set to zero or contain no values. It is by this method that blank score records are removed (deleted) from the active scores grid.

# <span id="page-12-0"></span>*Competitor Form - Address and Telephone*

### Address labels can be produced from this information. [See Labels](#page-45-0)  $=$   $\Box$   $\times$  $\blacksquare$ **Edit Competition** 501 George Smith Name Address / Telephone  $\Box$ Address Telephone<sup>.</sup> 01698 956874 1 High Street 07777 665522 Trumpington  $\boxed{\text{Cambridge}}$ Cambridgeshire  $\sqrt{CB16FS}$  $Close$  $\underline{0}$  K

<span id="page-12-1"></span>**Figure 6 Competitor Form - Address / Telephone tab**

Page **14**

# <span id="page-13-0"></span>**Classes Form**

To add a Class select **Set Up** > **Classes**.

A table of the classes already on SCORE will be displayed. You can select and edit or delete existing classes.

## <span id="page-13-1"></span>*Classes Form*

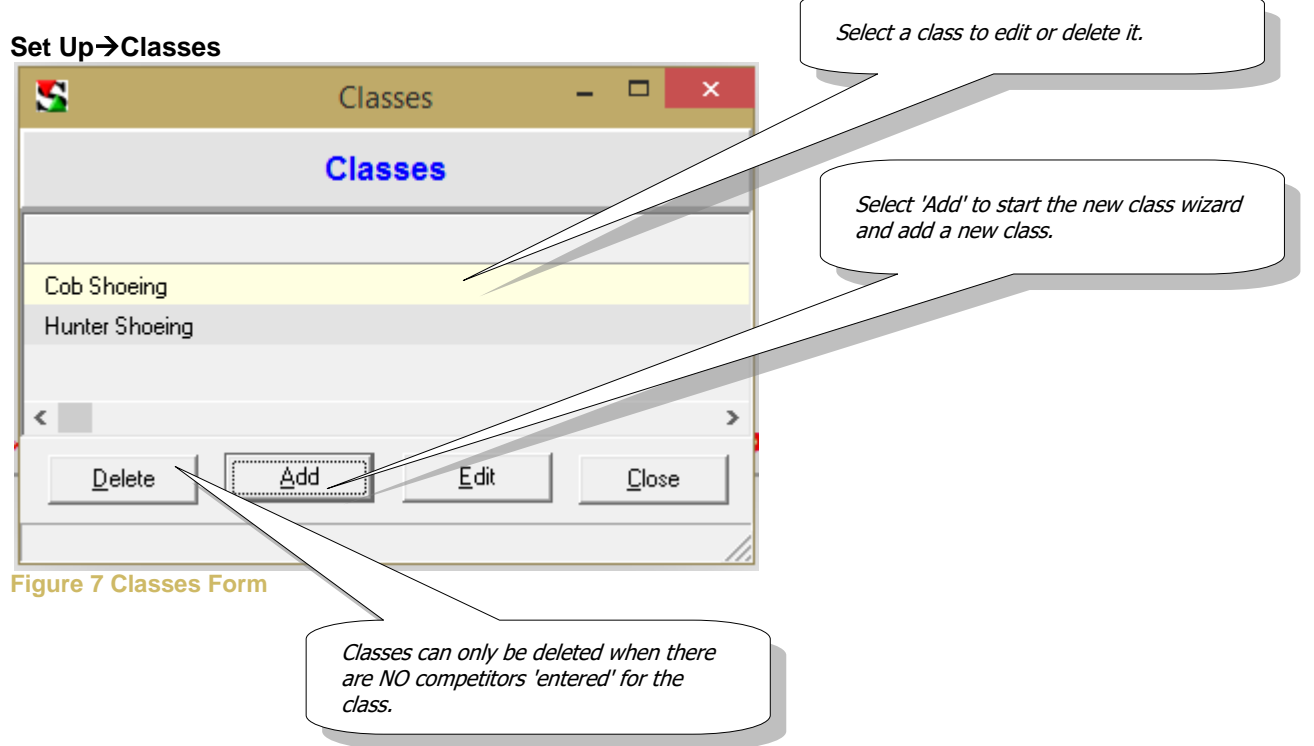

This will display the Add New Class Wizard which will ask a few simple questions and then create either a shoeing or shoemaking template class based on your answers. The class you have created can be later edited to suit your needs.

# <span id="page-13-2"></span>*Delete a Class*

To delete a class use the following steps:-

- 1. Make the class to be deleted the Active Class.
- 2. Zero any scores held by competitors in the class on the Active Scores Form. See [Edit Scores Form](#page-29-3)
- 3. Un-tick the Entered box for each competitor Competitors Form for the class to be deleted. See [Classes Entered](#page-11-0)
- 4. Delete the class on the Classes Form.

# <span id="page-14-0"></span>*Class – Step 1 Class Name tab*

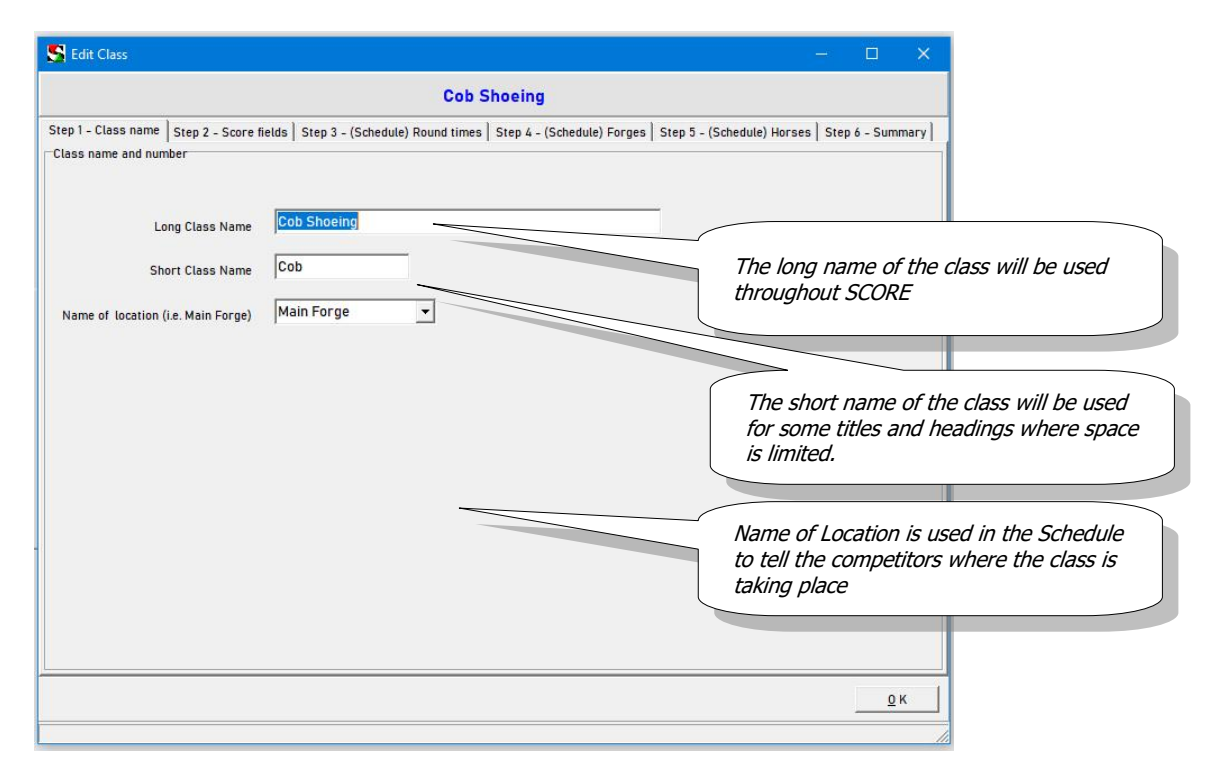

#### **Figure 8 Class Form - Class name tab**

Enter the name of the class and location the class is taking place. Location is used in the schedule as some competitions use several locations at the same time.

### <span id="page-15-0"></span>*Class – Step 2 Score fields tab*

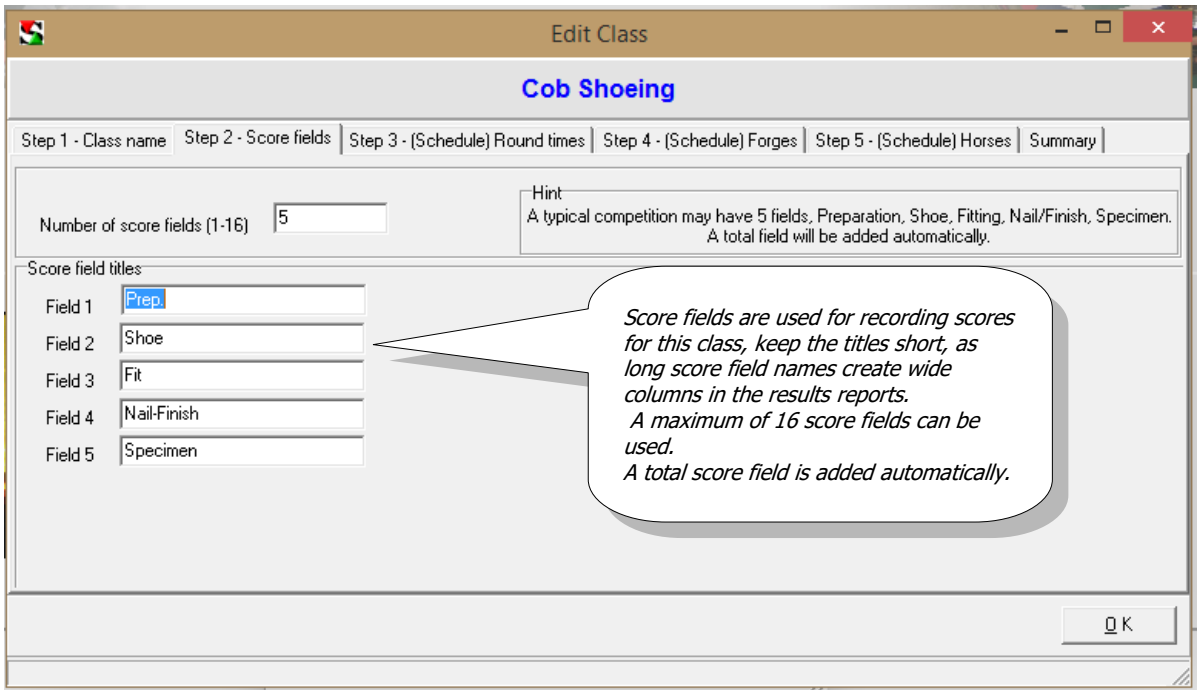

#### **Figure 9 Class Form - Score fields tab**

The maximum number of score fields is **16**, this does not include the total field which is automatically added.

Enter the name of each score field i.e. Preparation, Shoe, Fit, Nail/Finish, Specimen etc.

Short field names are recommended as the length of the field title determines the width of the column in printed reports.

You can change the number of score fields later if required (any entered scores may be lost if the number of score fields is reduced).

- Five score fields have been given titles.
- A maximum of 16 score fields are available.
- To change the number of score fields go to the Class Name tab and change the Fields value

# <span id="page-16-0"></span>*Class – Step 3 Round times tab*

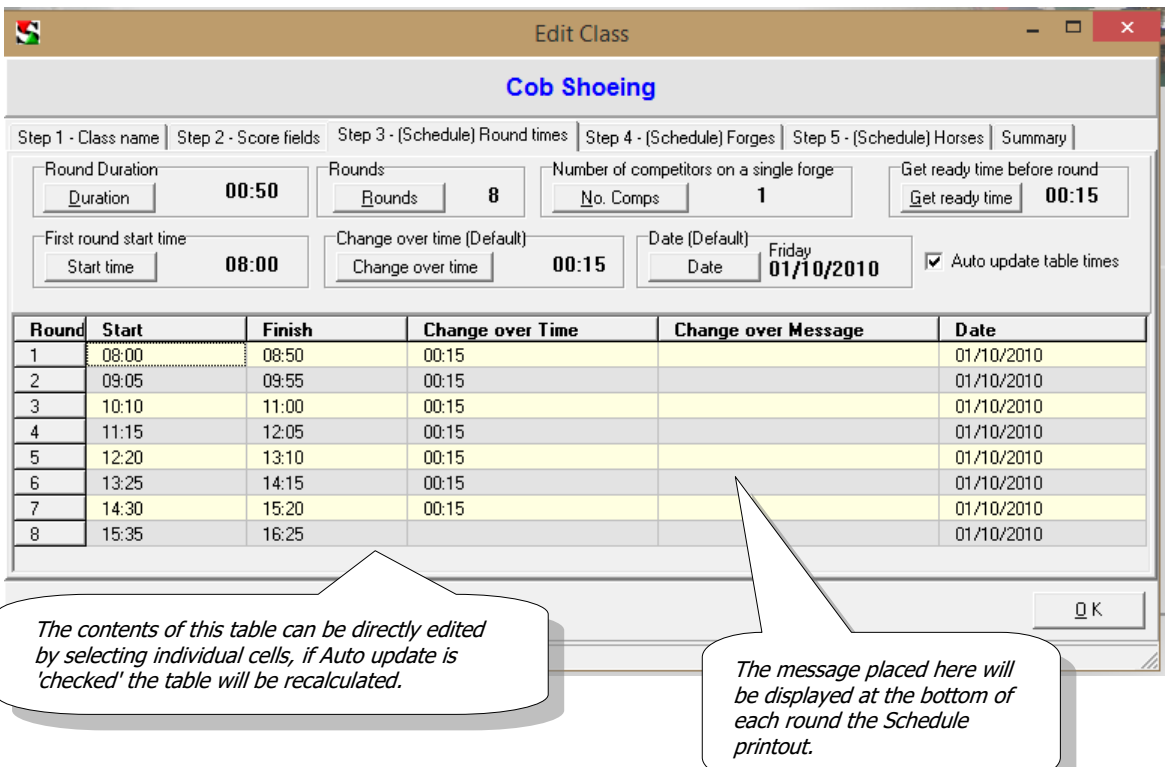

*The information entered will be used in the creation of a 'Schedule' and 'Judges Score Sheet' for the class.*

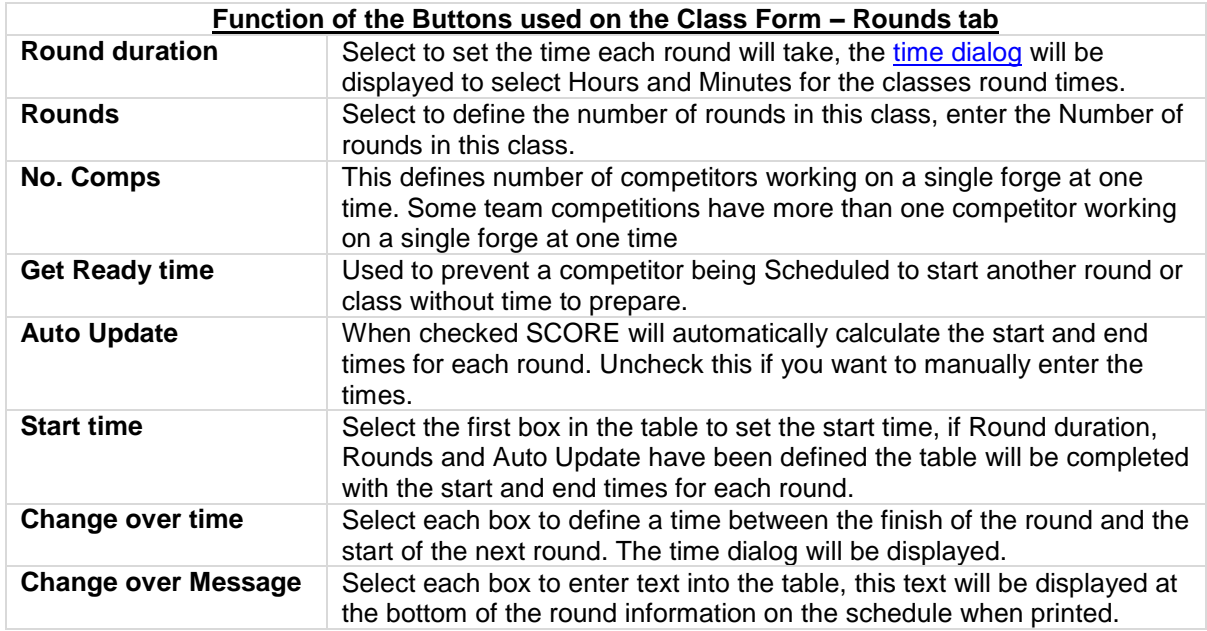

When a time on the grid is selected the [time dialog](#page-27-0) box will be displayed.

# <span id="page-17-0"></span>*Class – Step 4 Forges tab*

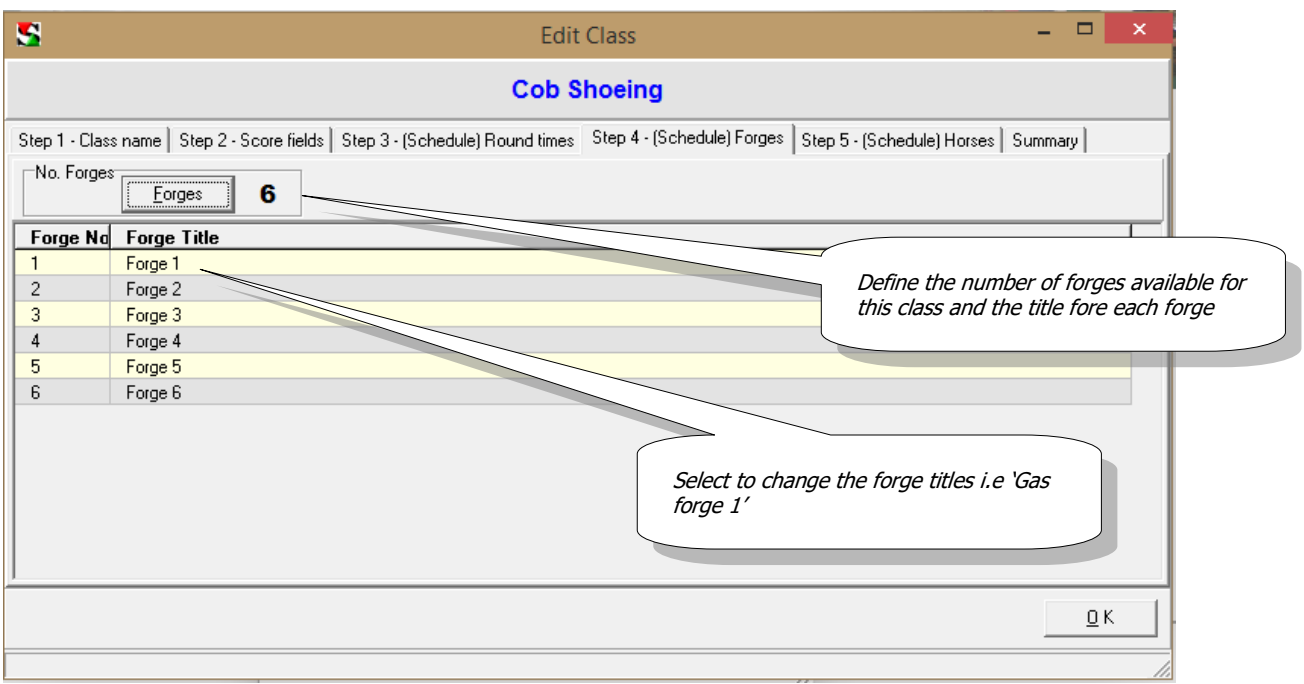

### **Figure 11 Class Form - Forges Tab**

**Edit Forges** Select to set the number of forges to be used in this class.

Each forge titles can be changed as required by clicking on the appropriate box in the table.

### <span id="page-18-0"></span>*Class – Step 5 Horses tab*

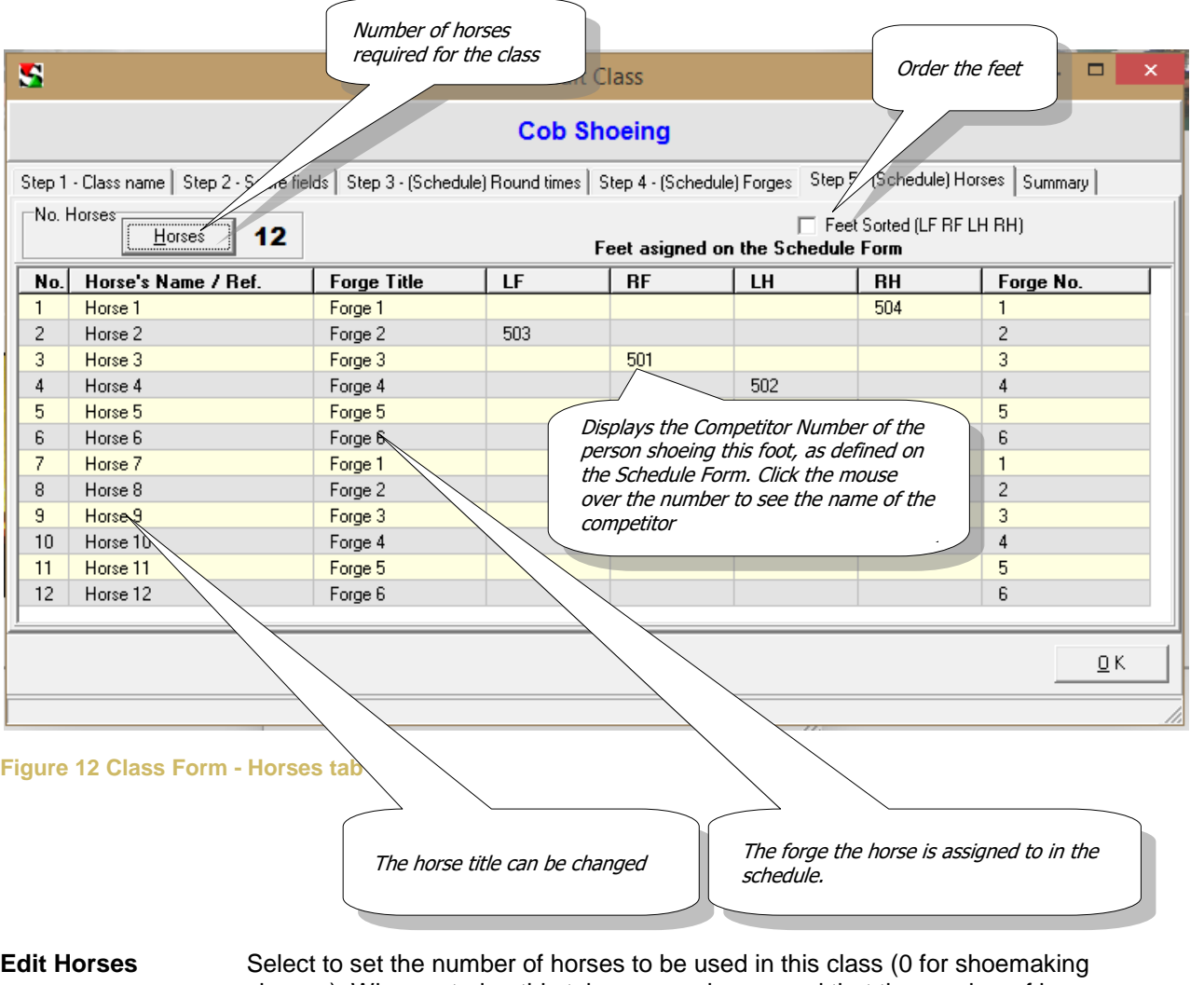

classes). When entering this tab you may be warned that the number of horses required is incorrect according to the number of forges and rounds already defined (Select OK to cancel warning). The number of horses required will be displayed above the table.

**Forge Title** Select to assign the horse to a particular fire/forge this will be used for the creation of the work schedule.

**Horse's Name / Ref.** Select the table to name the horse or give it a name or reference number. You must also assign each horse to a particular fire, this will be used in the creation of the work schedule. The part of the table headed LF, RF, LH & RH will be filled automatically with the number of the competitor who is in the work schedule to shoe the horse's foot.

The Feet Sorted check box is unchecked, so feet will be allocated randomly in the work schedule.

*Note: When a work schedule has been created the competitor's number will be displayed in the feet assigned boxes*. [Index](#page-1-0)

Page **20**

# <span id="page-19-0"></span>*Step 5 Summary Tab*

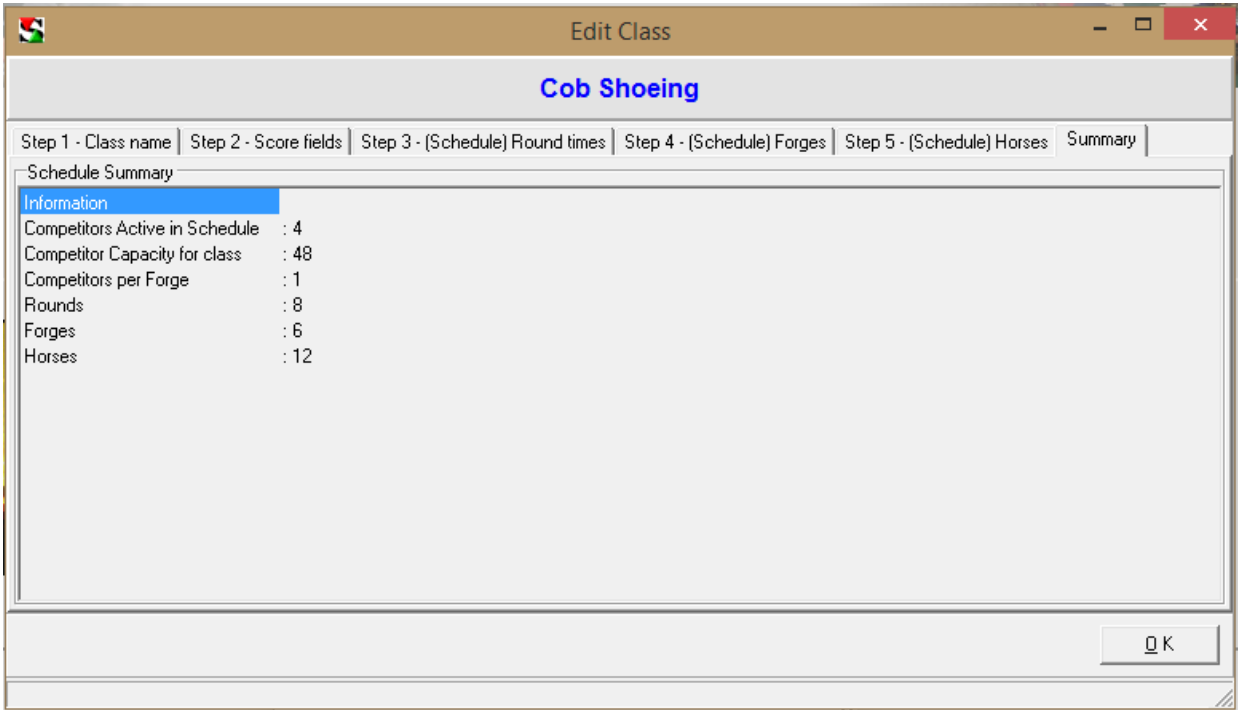

### **Figure 13 Class Form - Summary**

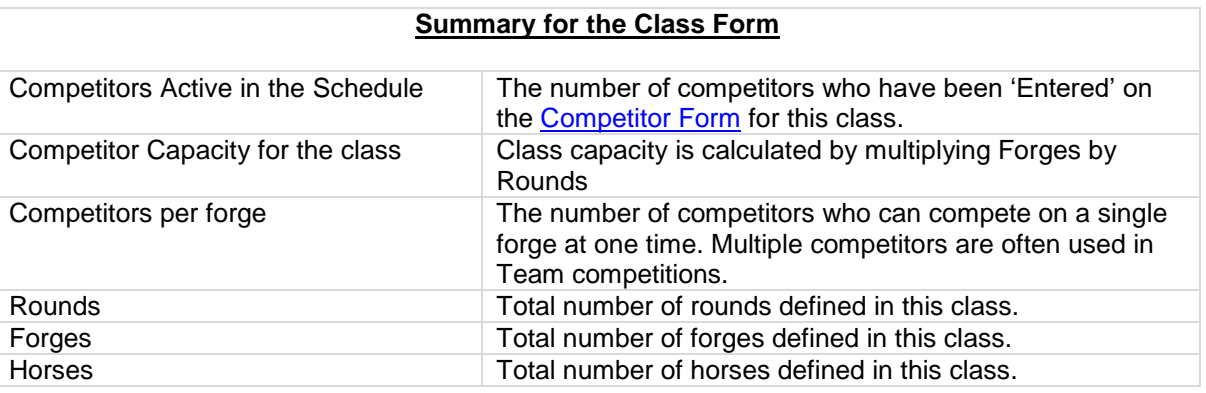

### <span id="page-20-0"></span>**Competition Schedule Form**

#### <span id="page-20-1"></span>*Introduction to the Competition Schedule Form*

The number of forges, horses and rounds are defined in the [Class Form](#page-14-0) for each class and are used by the Competition Schedule Form to create the basic structure of the work schedule.

Each competitor has to be 'Entered' into a class on the [Competitors Form,](#page-12-1) this will allow the name for the competitor to be listed in the unallocated list.

By selecting 'auto allocate' each round can be filled or if all rounds are selected the whole work schedule can be filled. On occasions the program can't fill the schedule this can then be completed manually.

Names of competitors can be dragged around the schedule, from the unallocated list onto the schedule, from the schedule to the unallocated list and up and down the schedule. Strikers names can be changed by clicking on the striker cell on the grid, a dialog will appear allowing the selection of a new striker or the entry of a name of a person who is not a competitor but will strike for the competitor.

When a name is dragged from the unallocated list onto the schedule a foot can be assigned by clicking on the foot cell on the grid.

To remove a name from the unallocated list go to the competitors form and un-enter them from the competition.

When the schedule is completed, an empty score sheet can be produced for the judges to enter the scores for the round, this option can be found on the Main Menu > Data > Print score sheet.

#### <span id="page-20-2"></span>*Navigate Rounds*

Rounds can be selected for display by single round or all rounds. When printing either a single round or all rounds will be printed. Top and Forward steps between rounds.

#### <span id="page-20-3"></span>*Round Start/Finish*

This information is defined in the Set-up Class form on the Rounds tab.

#### <span id="page-20-4"></span>*Available places*

Shows

- Places, total capacity for this class as defined in the Class Form.
- Entered, the number of competitors with places allocated on the schedule.
- Free, the number of free or available places remaining on the schedule.

### <span id="page-20-5"></span>*Auto Allocate*

Will try to assign a round and foot to each of the competitors in the unallocated list. If all rounds is selected then all rounds will be filled. If the program fails to assign a place to all competitors then this can be done manually.

Page **22**

### <span id="page-21-0"></span>*Un-allocate*

Will remove all the competitors from either a round or all rounds and place the names on the unallocated list. A name can be removed from the schedule by dragging it onto the unallocated list.

### <span id="page-21-1"></span>*Sorted*

Sorts the unallocated list.

#### <span id="page-21-2"></span>*Save as Webpage*

The displayed schedule can be saved as a webpage file which can used to create pages on a website or displayed to competitor and the public on screens or projectors during the competition.

This form shows the status of the active report, from this page you can Preview, Print or save the report as HTML.

Change Report allows the selection of another report.

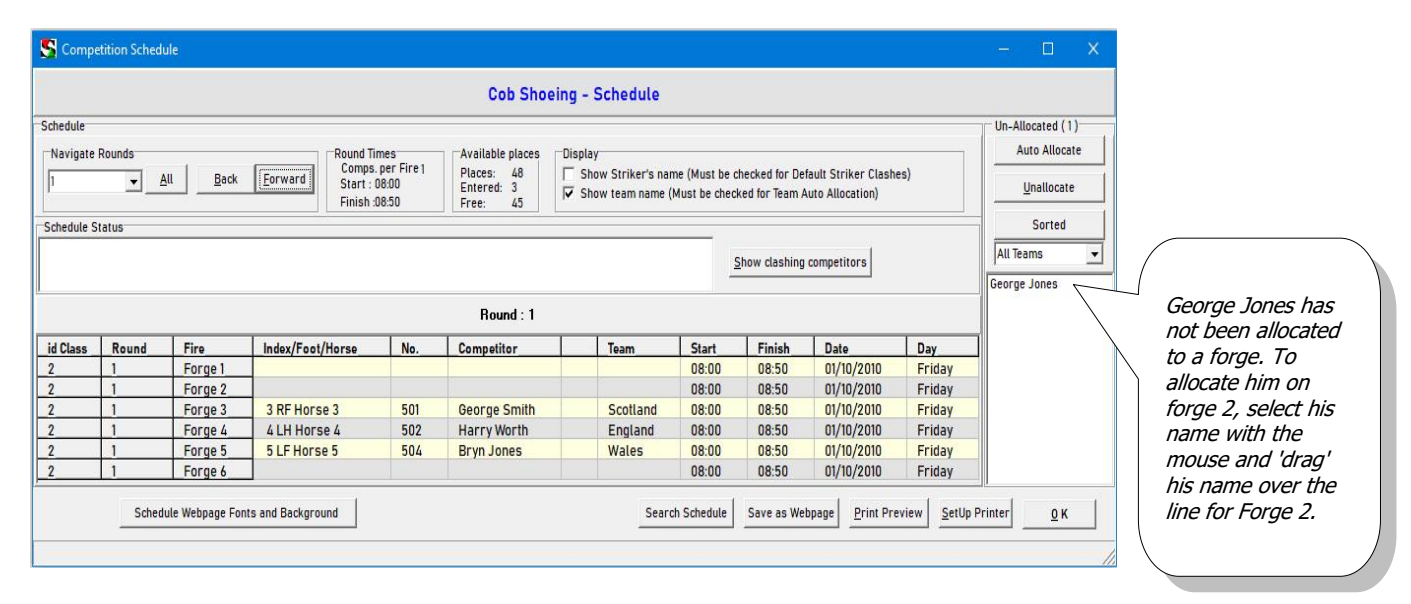

#### **Score Help**  Page **23**

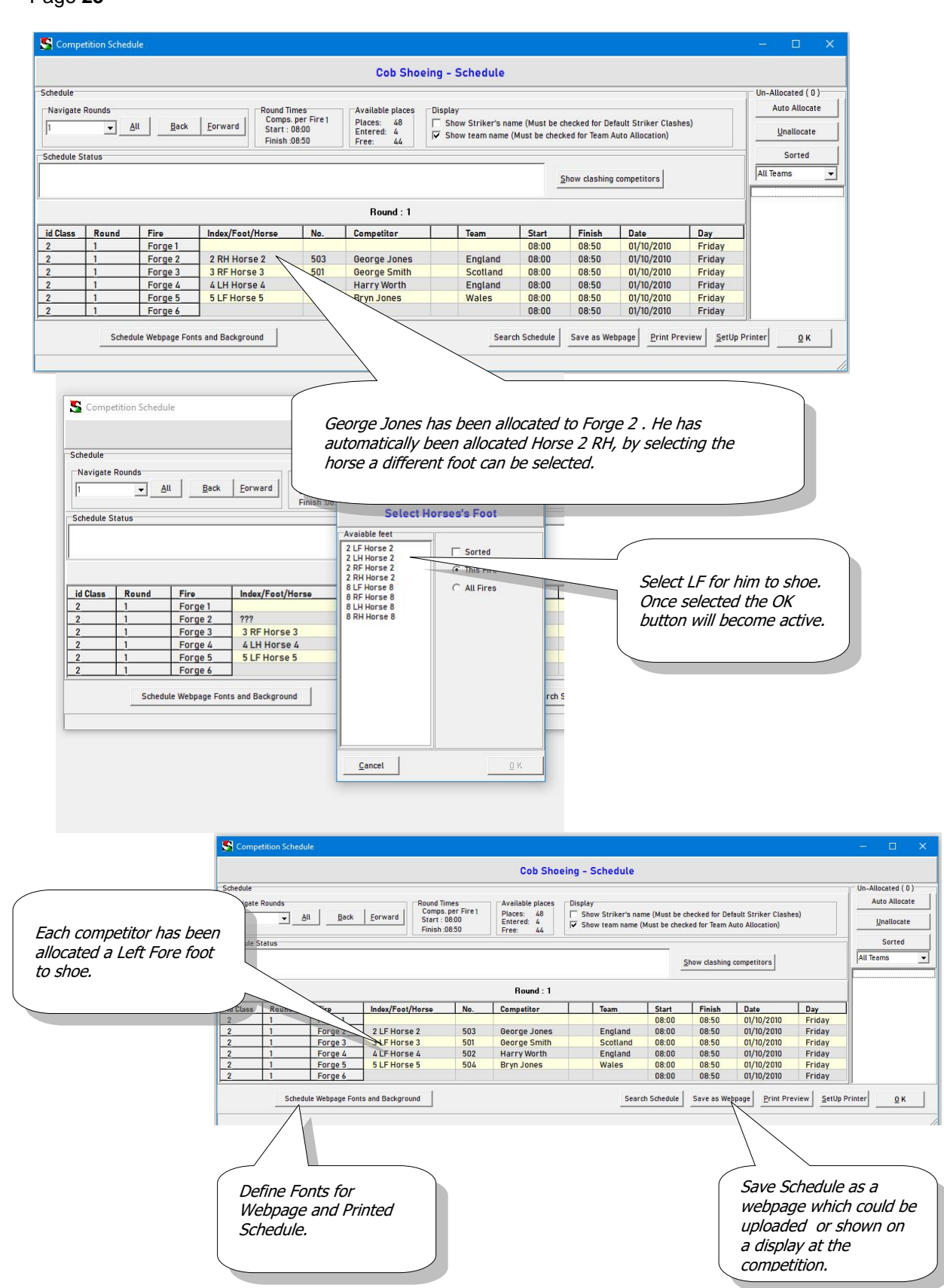

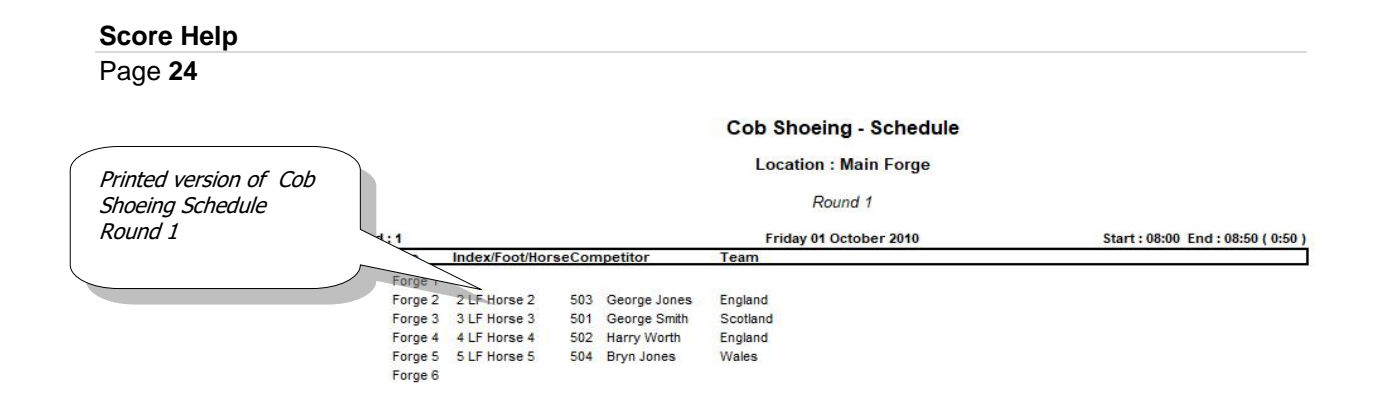

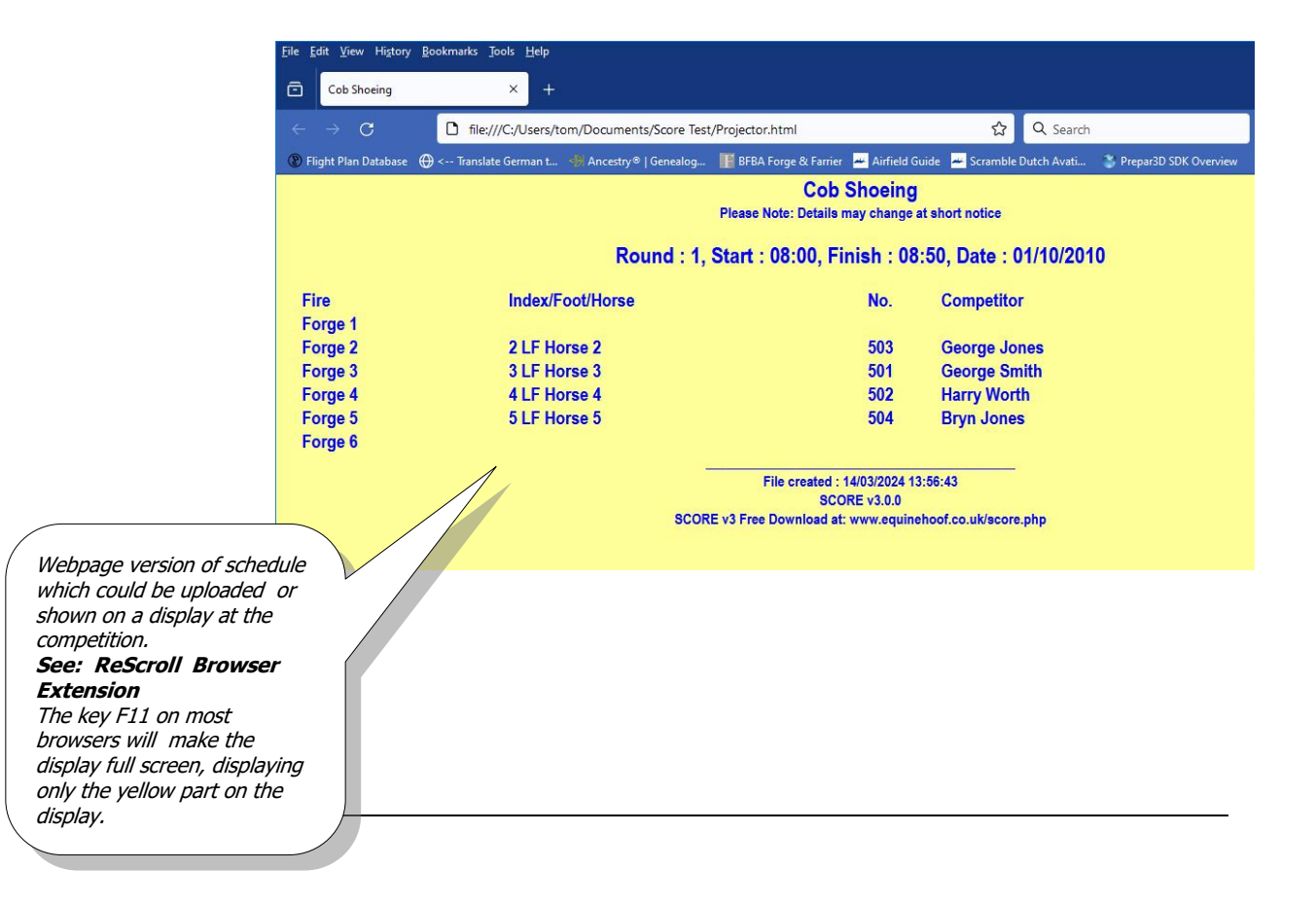

### <span id="page-23-0"></span>**Search Schedule**

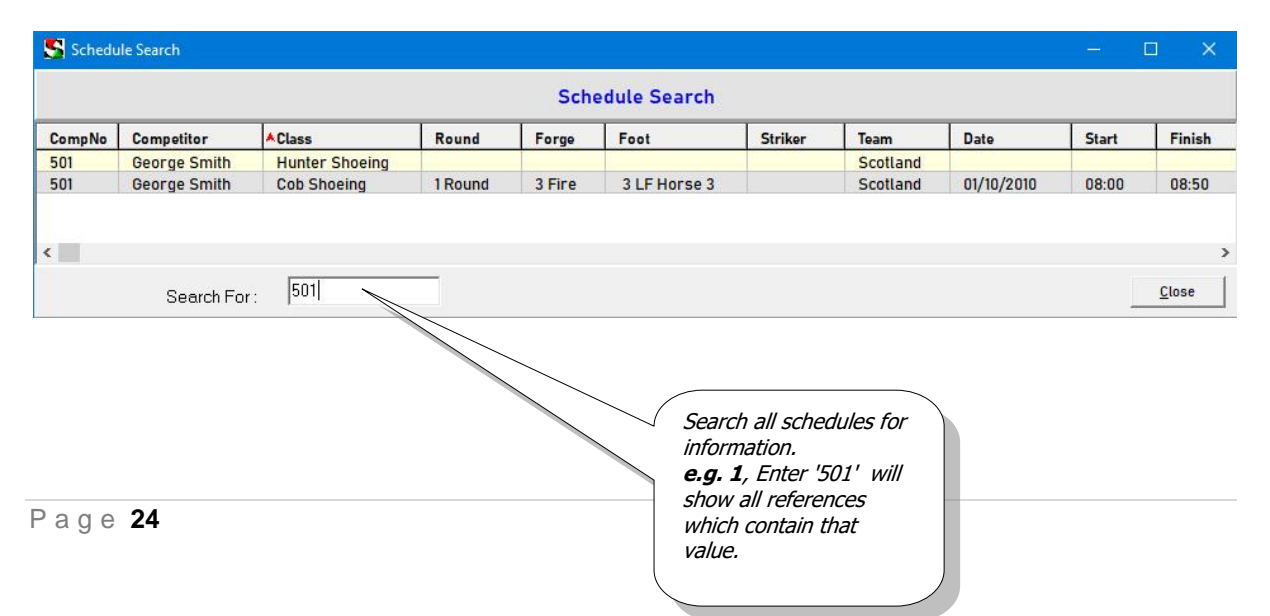

# <span id="page-24-0"></span>**Team Names**

Team Names can be added to SCORE in two ways:-

- On the Team Names Form
	- o Select **Set UpTeams** to display the Team Form.
- On the Competitors Form when Adding or Editing a competitor.
	- **Select Set Up→Competitors**

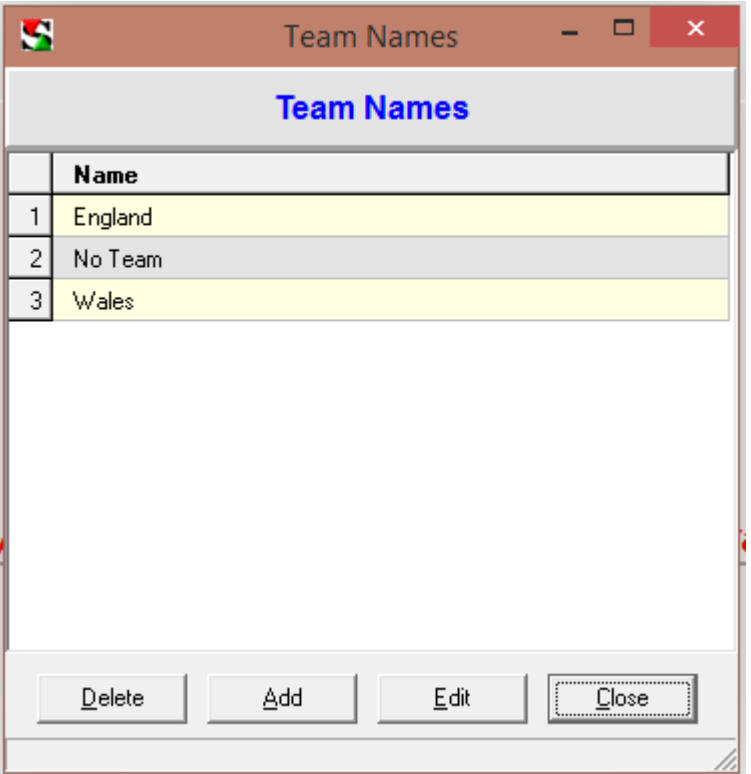

#### **Figure 14 Team Names**

#### **Team Names Form Displays a list of the teams presently on SCORE.**

Team names are used to group individuals together. Reports based on the scores of the team members can be defined on the [Reports Form.](#page-32-0)

### <span id="page-25-0"></span>*Updating all references to a teams name*

When a team name is changed / edited on the Team Names form you will be asked if you want to update all the references to this name on SCORE, for example all references to the team name 'No Team' can be changed to 'Scotland'.

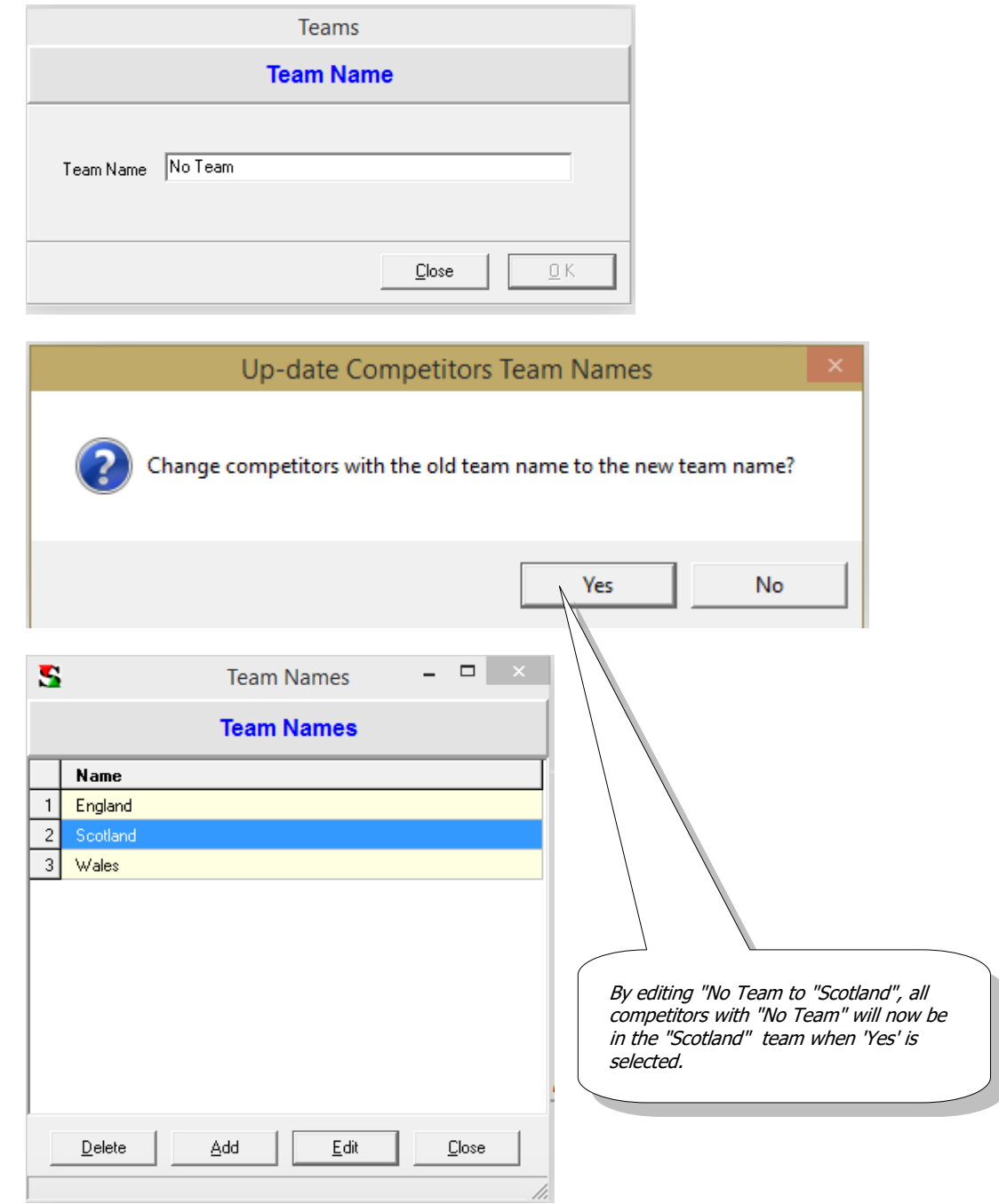

Page **27**

Also Team names can be added on the competitor's form, if a new team name is used, the option is given to add the new team name to the team name list.

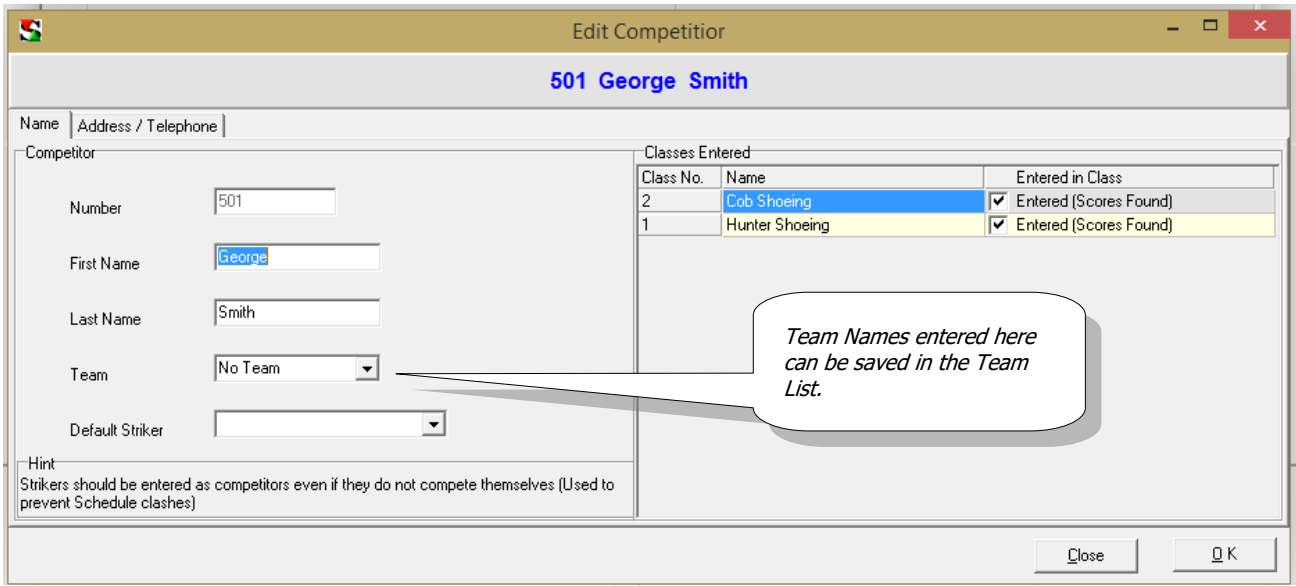

**Figure 15 Competitor Form - Name tab**

Page **28**

# <span id="page-27-0"></span>**Time Form**

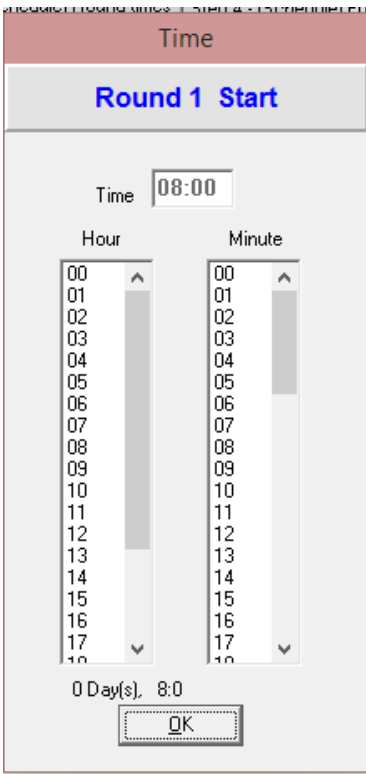

#### **Figure 16 Time Form**

This dialog box will be displayed when times on the [Class Form -](#page-16-0) Rounds times tab are selected by clicking. Use the mouse to select the Hours and Minutes required, then OK to confirm the selected time. This ensures only valid times are entered into SCORE.

# <span id="page-28-0"></span>**Date Dialog**

The date dialog allows the user to select and change the Year Month and Day of the competition.

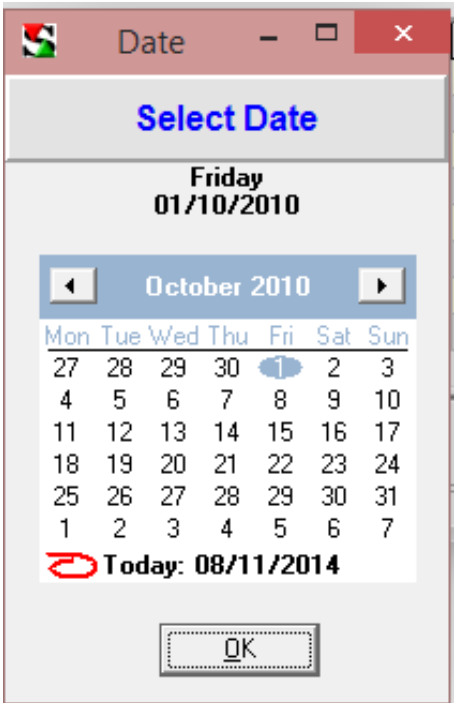

<span id="page-29-3"></span>Page **30**

# <span id="page-29-0"></span>**Scores List Form**

This form is used to enter or edit a competitor's score.

A blank score record will be created when the competitor has been "Entered" into the class (See Competitors Form – Entered tab)

<span id="page-29-1"></span>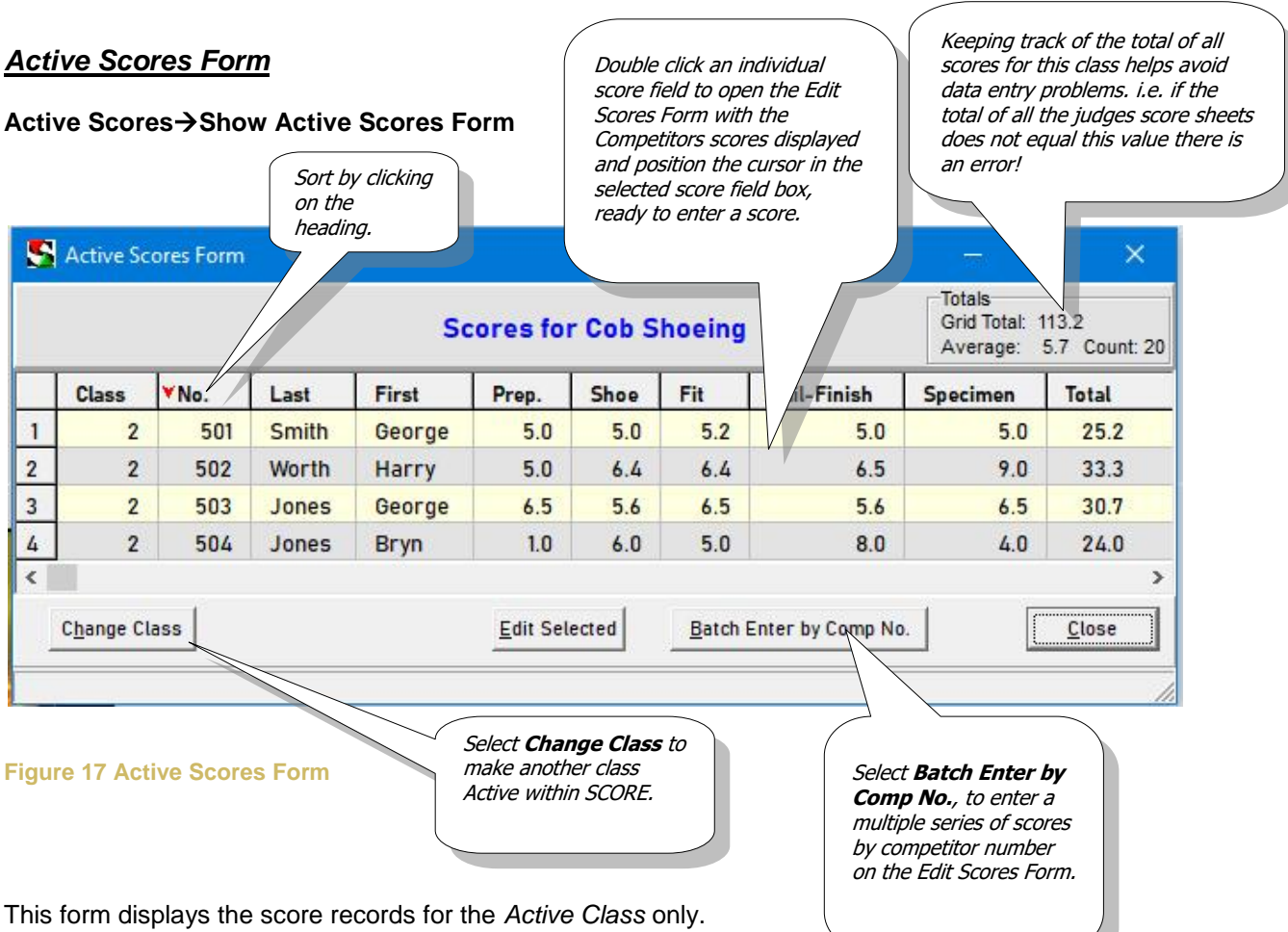

Scores can be entered or edited by:-

- Selecting the row to be edited and then clicking on [Edit Selected] button or [Alt] E
- Double clicking (if a score field is double clicked the edit cursor is placed ready in the selected score field box on the Edit Score Form.
- Select [Batch Enter] to enter a series of scores on the Edit Score Form.

#### <span id="page-29-2"></span>**Batch entering multiple competitors**

Select [Batch Edit by Comp No.] to enter a series of scores for the active class, each time the form opens, enter the competitors number and any scores already entered will be displayed or a blank record if no scores are recorded. This is the best way to enter multiple scores from the judged score sheet.

This feature is particularly useful when entering the scores for Specimen shoes which are usually judged at the end of the day, after the feet are shod. This allows Specimen scores to be entered quickly and accurately. The edit cursor can be automatically positioned by selecting the radio button next to the score field you want to keep returning to.

Page **31**

#### <span id="page-30-0"></span>**Adding a name to the Active Scores Grid**

For a name to appear in this form the competitor will have to have been 'Entered' into the active class on the Competitor Form. See [Competitor Form Entered tab.](#page-12-1)

- 1. Go to the Competitors Form (**Set up > Competitors**)
- 2. Select the Competitors name to be edited.
- 3. Select the Entered tab
- 4. Place a tick in the box for the class you want a Score record and Schedule entry for.

See [Competitor Form Entered tab.](#page-12-1)

#### <span id="page-30-1"></span>**Deleting a name from the Active Scores Grid**

- 1. Select the scores for the name you want to delete and set all their scores to zero.
- 2. Go to the Competitors Form (**Set up > Competitors**)
- 3. Select the Competitors name to be edited.
- 4. Select the Entered tab
- 5. Remove the tick in the box for the class you no longer want a Score record or Schedule.

See [Competitor Form Entered tab.](#page-12-1)

#### <span id="page-30-2"></span>**Grid Total**

At the top right of the Scores Form is the total of all the scores entered for this Active Class (in this example 113.0).

Grid Total can be useful when you are entering scores from judge's sheets, if you total *each* sheet, you can keep a check that the totals on the judges sheets are the same as the Grid Total.

Page **32**

# <span id="page-31-0"></span>**Score Edit Form**

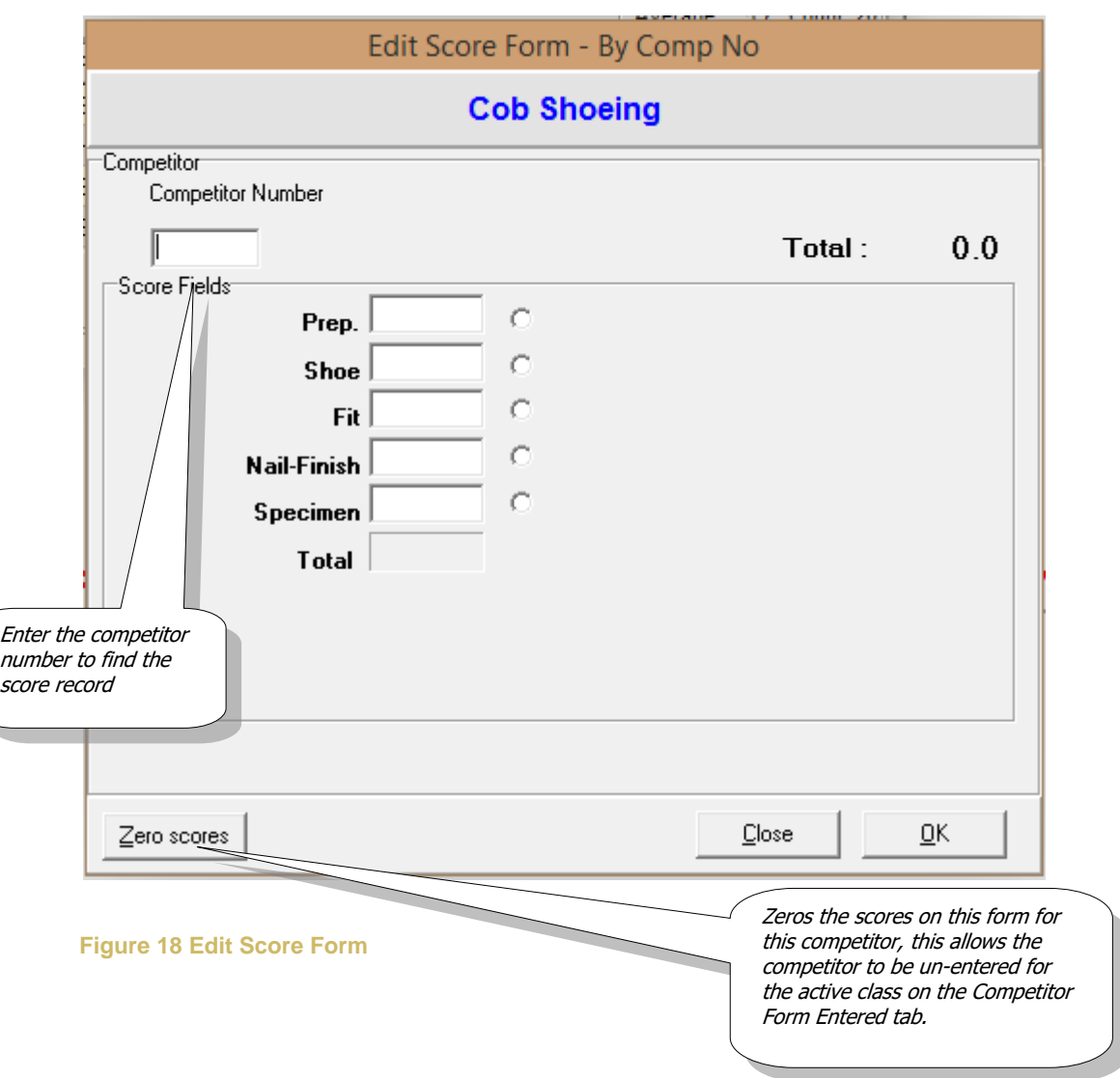

By entering the Competitors Number, SCORE will find the record which holds the scores for this active class.

**Note:** If the competitor's number is not recognised, then you probably haven't 'Entered' the competitor in to this class. See [Competitor Form Entered tab](#page-12-1)

# <span id="page-31-1"></span>**Preselect a score field for quick entry of scores**

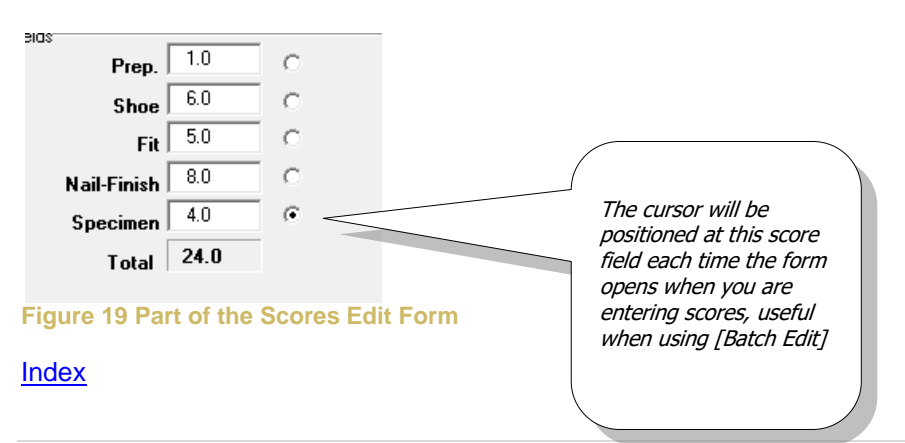

# <span id="page-32-0"></span>**Reports (Results)**

Results for a competition are defined by creating a Report in which score fields which may be in several classes are selected for inclusion in a single report.

Reports can be grouped together to create a Batch of Reports which can help to organise the reports into groups.

### <span id="page-32-1"></span>*Report List*

On the main menu select: **Reports-->Add/Edit Report**

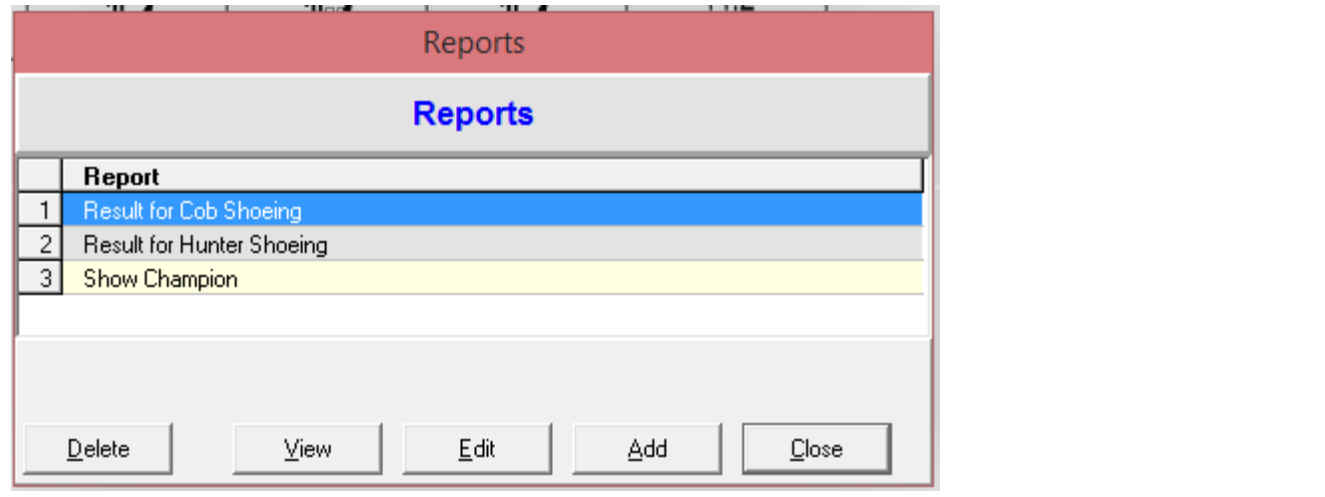

# <span id="page-32-2"></span>*Report - Step 1*

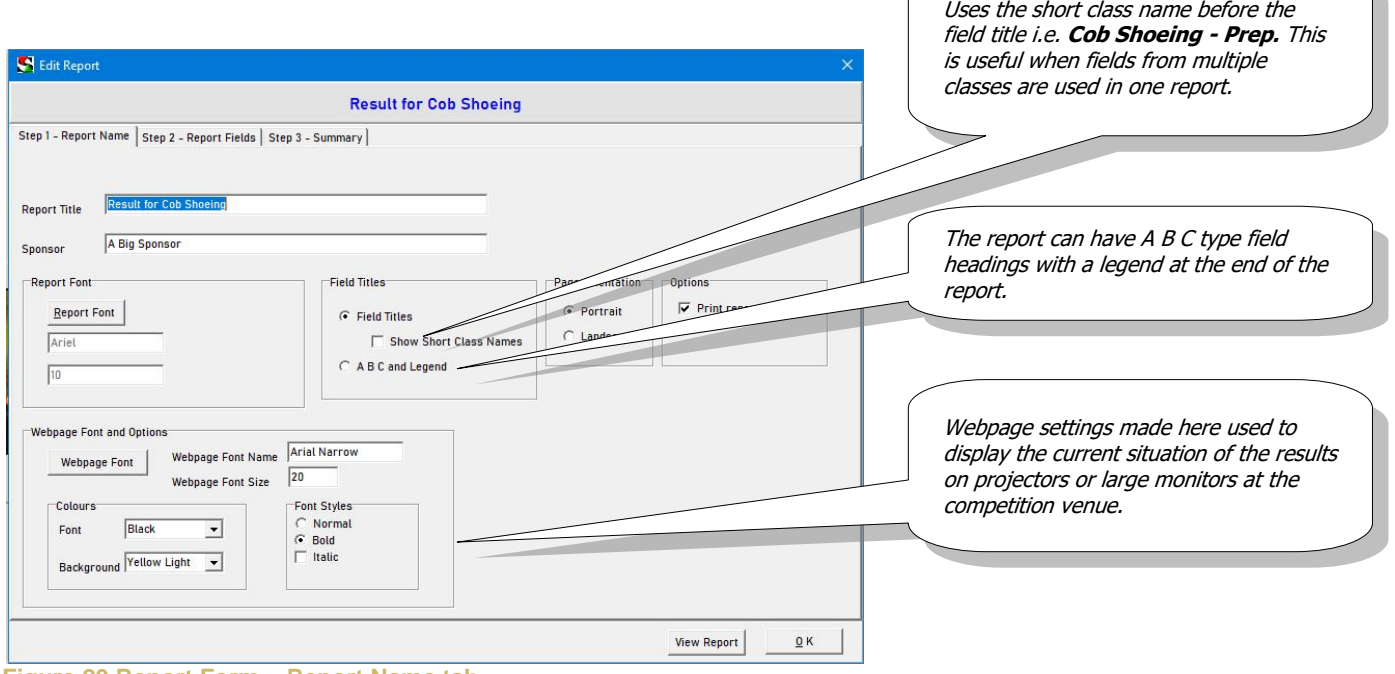

ь

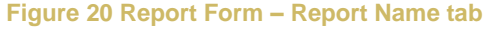

**Report Title –** Printed at the top of the report.

**Sponsor** – Printed on report can be used for the sponsor's name.

#### **Field Titles box**

Allow the selection of how the score field in the report are displayed. Reports can have the following formats-

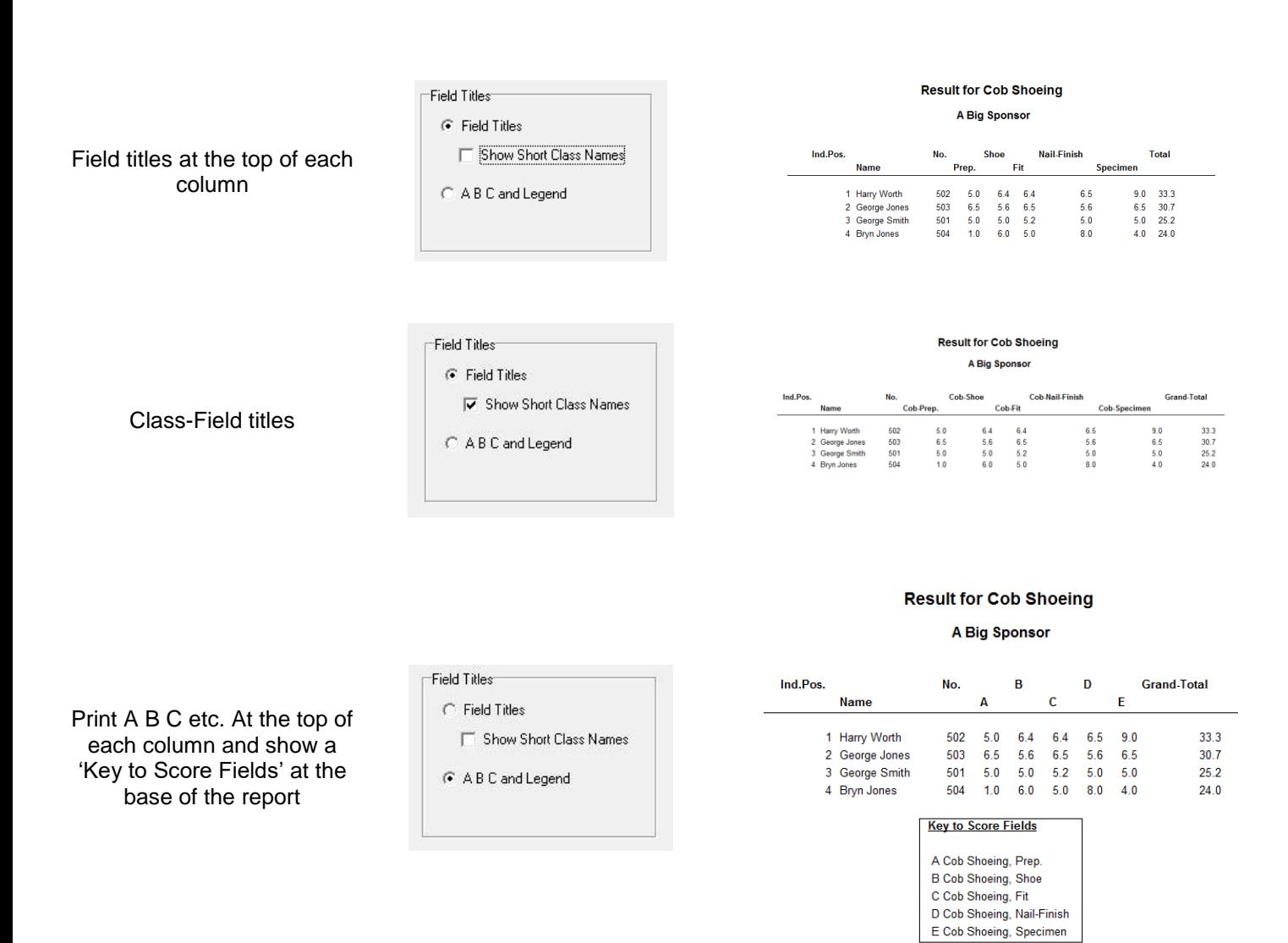

#### <span id="page-33-0"></span>**Page Orientation box**

Wide reports can be printed in landscape. This option overrides the Print Dialog Page orientation function. Landscape is useful if you are struggling to fit a wide report with many columns (i.e. Report will not fit across the page).

#### <span id="page-33-1"></span>**Print Headings**

When checked Report Title and Sponsor are printed on the report

# **Score Help**  Page **35**

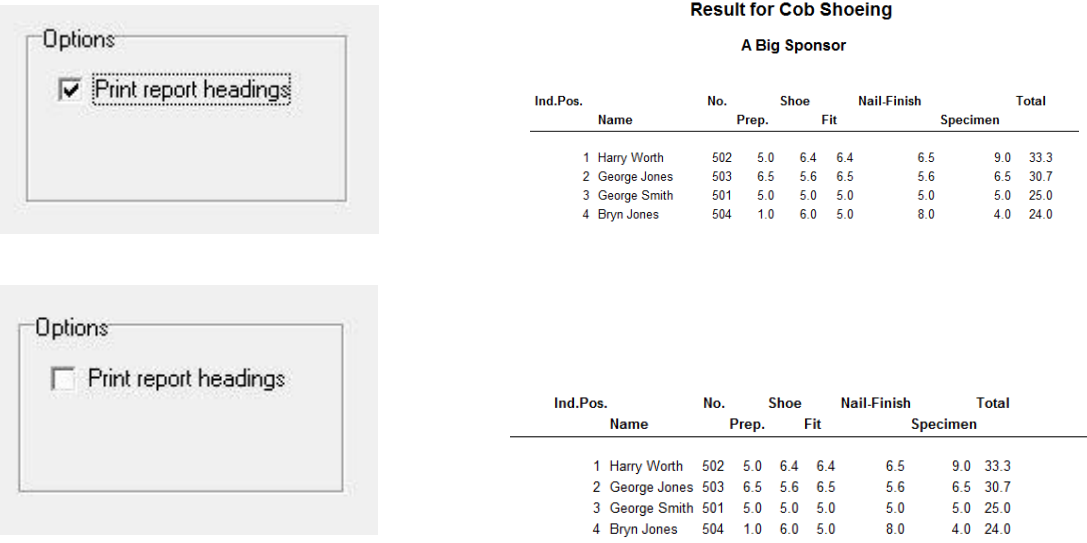

If you want to use pre-printed headings then un-tick Print Headings to prevent SCORE from printing the titles.

<span id="page-35-0"></span>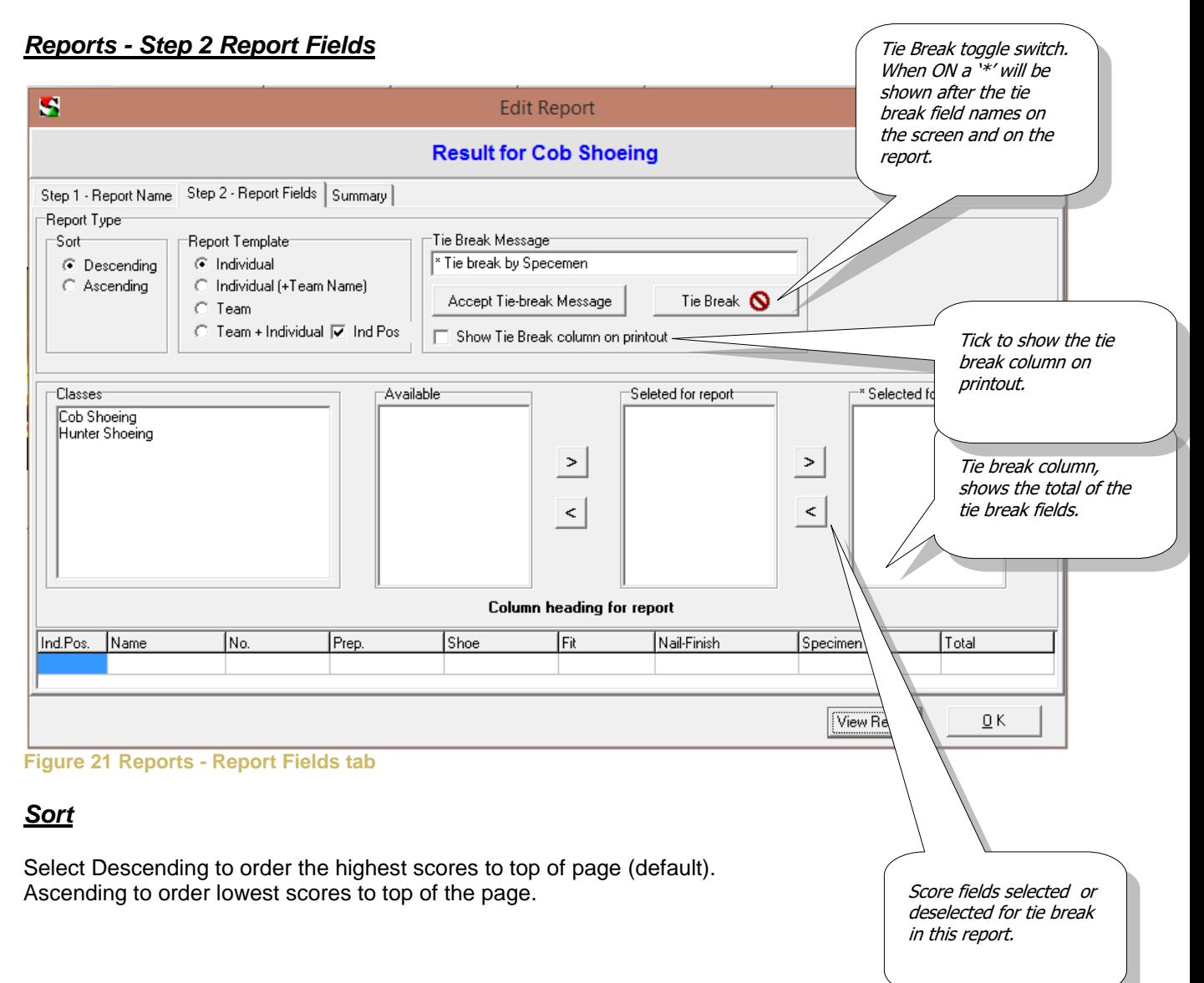

### <span id="page-35-2"></span><span id="page-35-1"></span>*Report Template*

Select which type of field headings you want for the report.

- **Individual** Shows only the name for the competitor and selected scores, the report is ordered by individual.
- **Individual (+Team Name)** Shows a competitor and the team represented, the report is ordered by individual.
- **Team**  Shows the scores achieved for the team, the competitor names are not shown, the report is ordered by team.
- **Team + Individual** Shows the scores achieved for the team, the competitor names are shown, the report is ordered by team.
	- o **Ind Pos. tick box -** Shows the position of a competitor as an individual in the team report.

<span id="page-36-0"></span>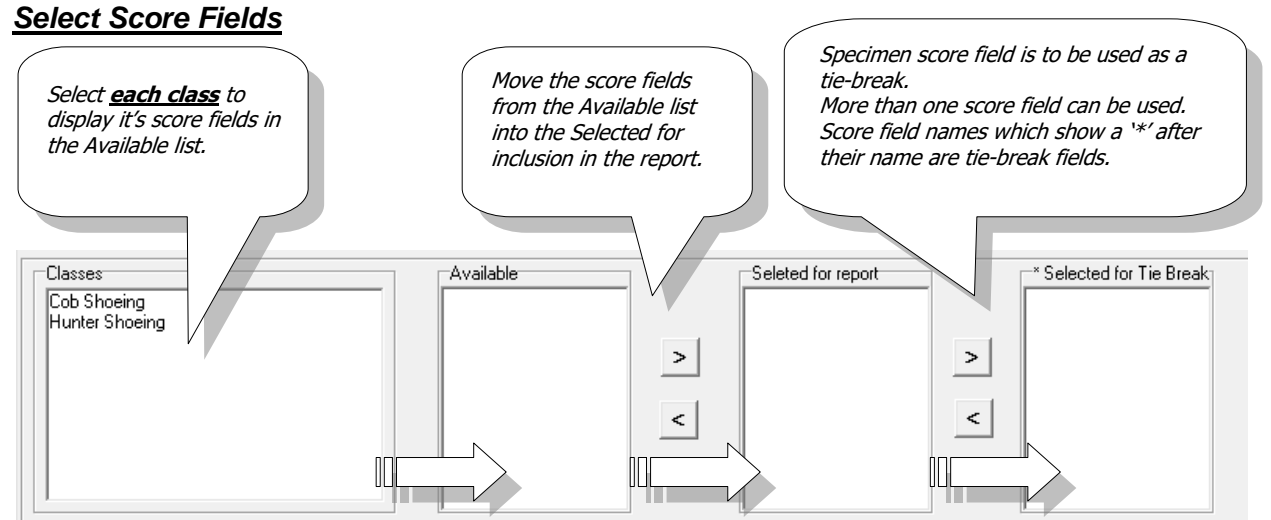

**Figure 22 Part of Reports - Report Fields tab**

To access each Classes score fields, select the class name, the score fields for this class will be displayed.

Move the field titles to the 'Selected for report' box to include the score field in the report. This must be done for each score field you want to include in your report.

Score fields can be moved by:

- Double clicking (to move between Available and Selected only).
- Dragging and dropping.
- $\bullet$  Selecting them and pressing the move button  $\geq$  to move it across.

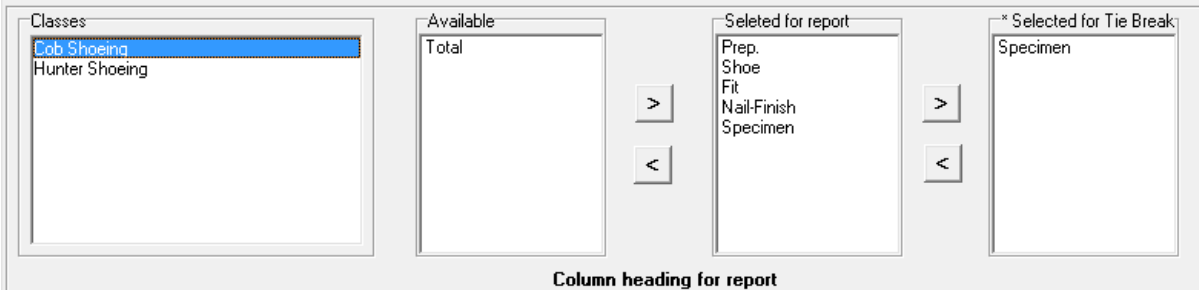

In this report the fields for Cob Shoeing have been selected (not selected is Total) and Specimen is also bring selected as a tie break field.

The field titles created by each type of report are shown at the bottom.

**Tie break Message–** Printed below the title. Can be helpful information i.e. "\*Tie Break by Specimen Shoe".

Page **38**

## <span id="page-37-0"></span>*Tie Break*

When a score field has been selected for a report it can then be used for the tie break function. Multiple fields can be selected, the total of these fields will be used to calculate the tie break value.

**Show Tie Break check box** – Checked, will show the tie break value in the report. **Tie Break Active check box** – Checked, activates the tie break function for this report.

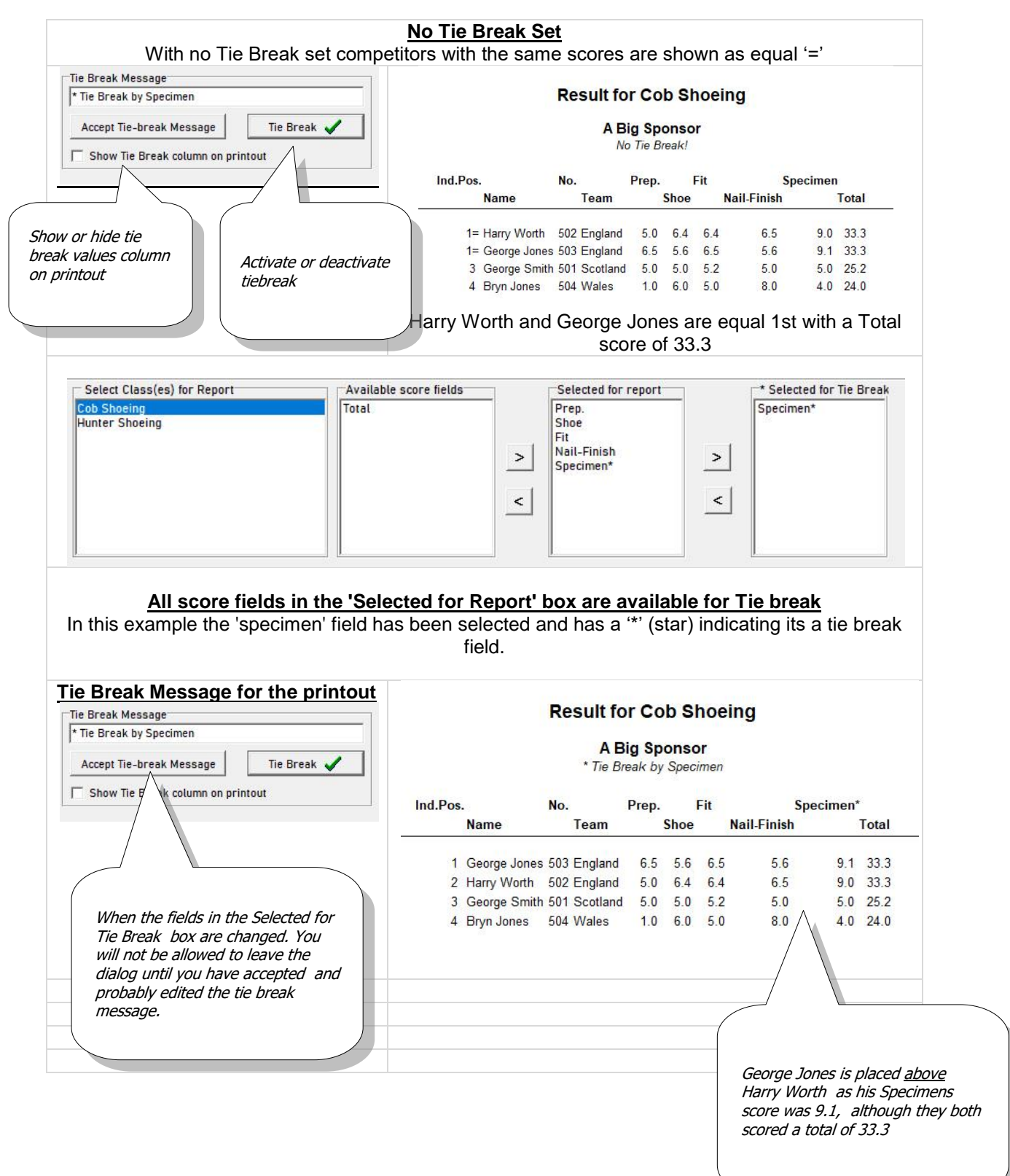

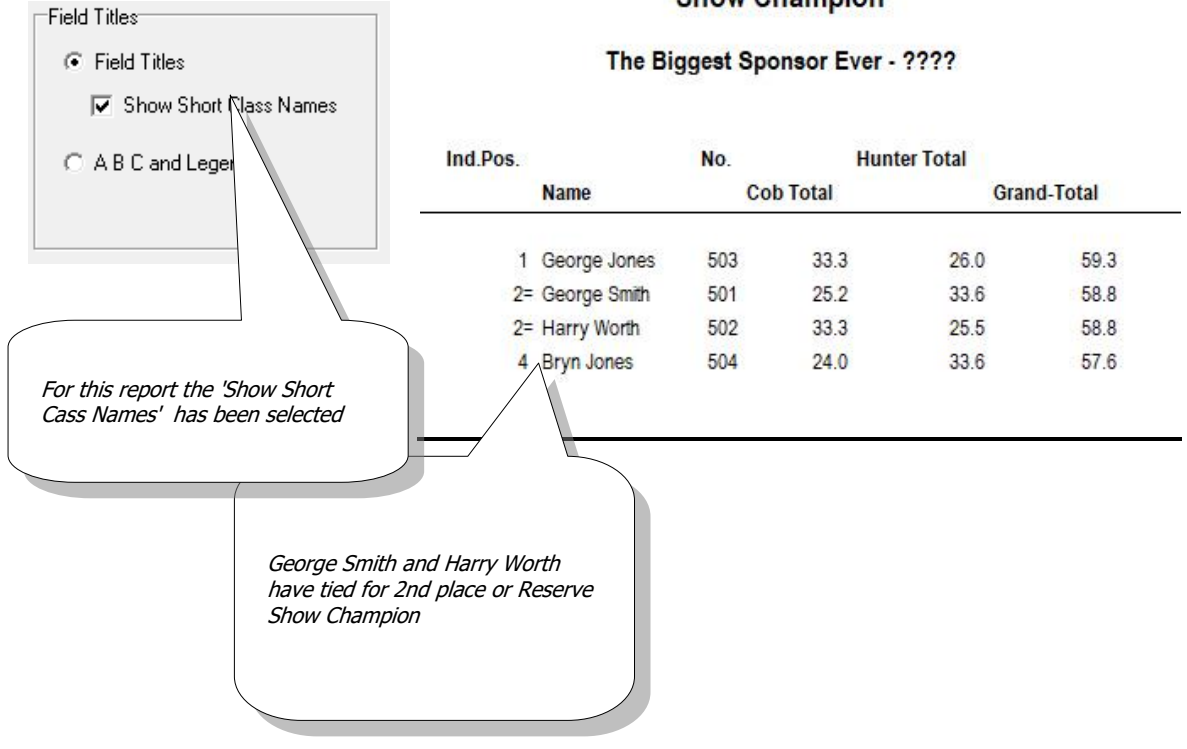

# **Show Champion**

# **Show Champion**

#### The Biggest Sponsor Ever - ????

\* Hunter shoeing used as tiebreak

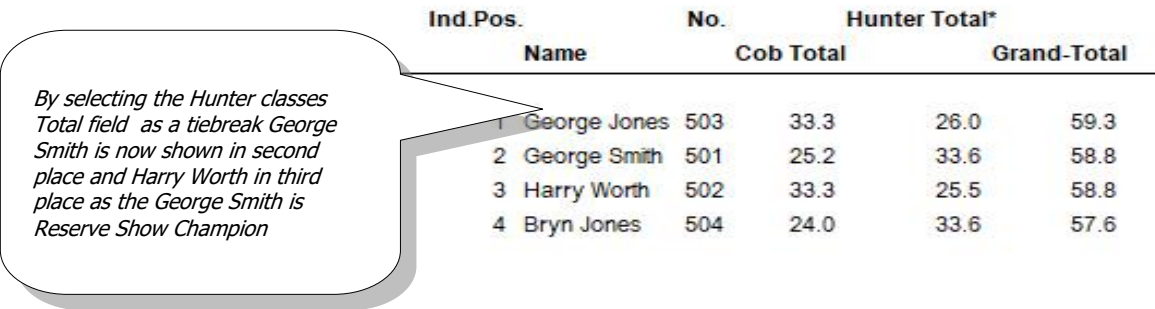

<span id="page-39-0"></span>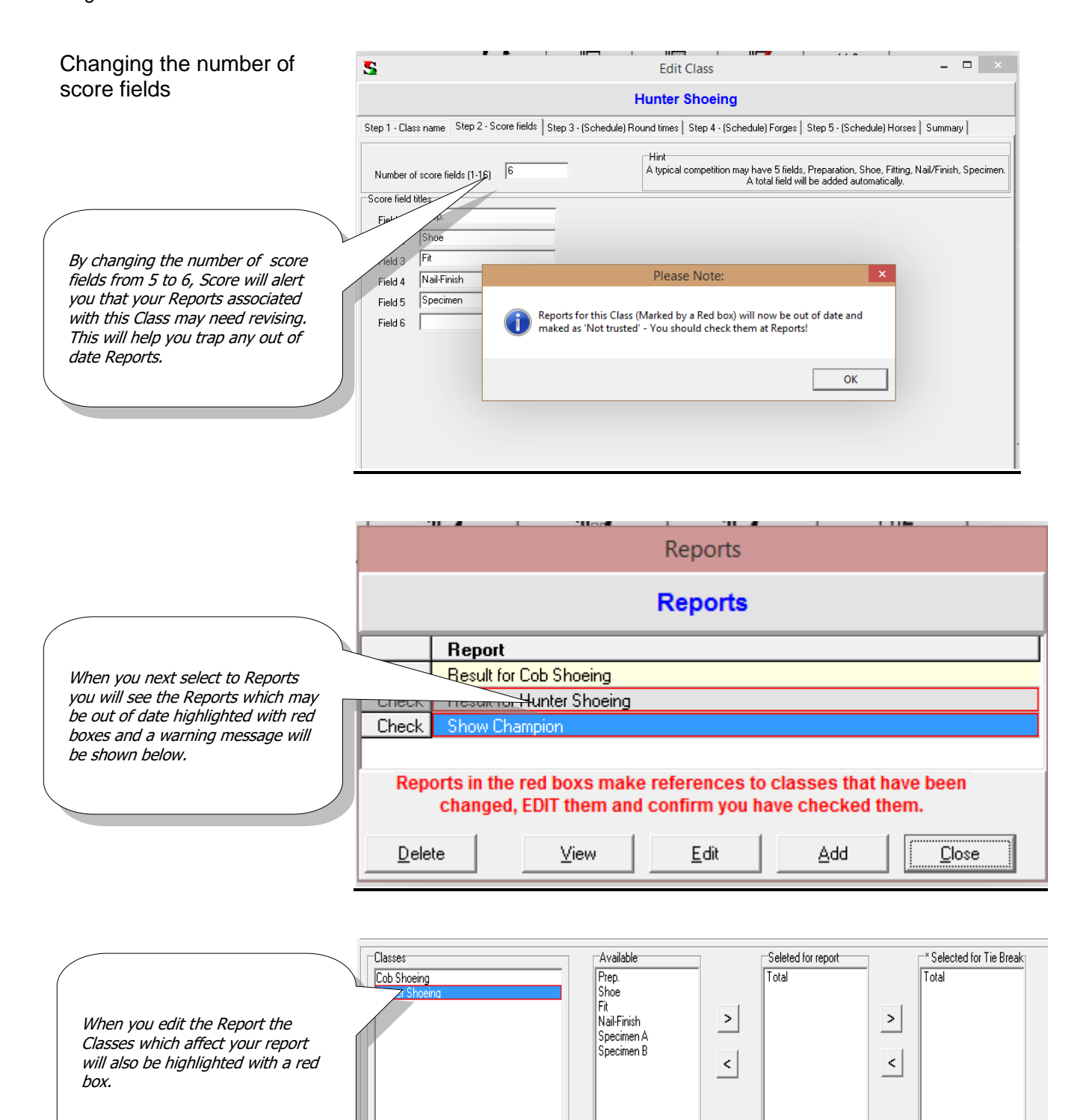

<span id="page-40-0"></span>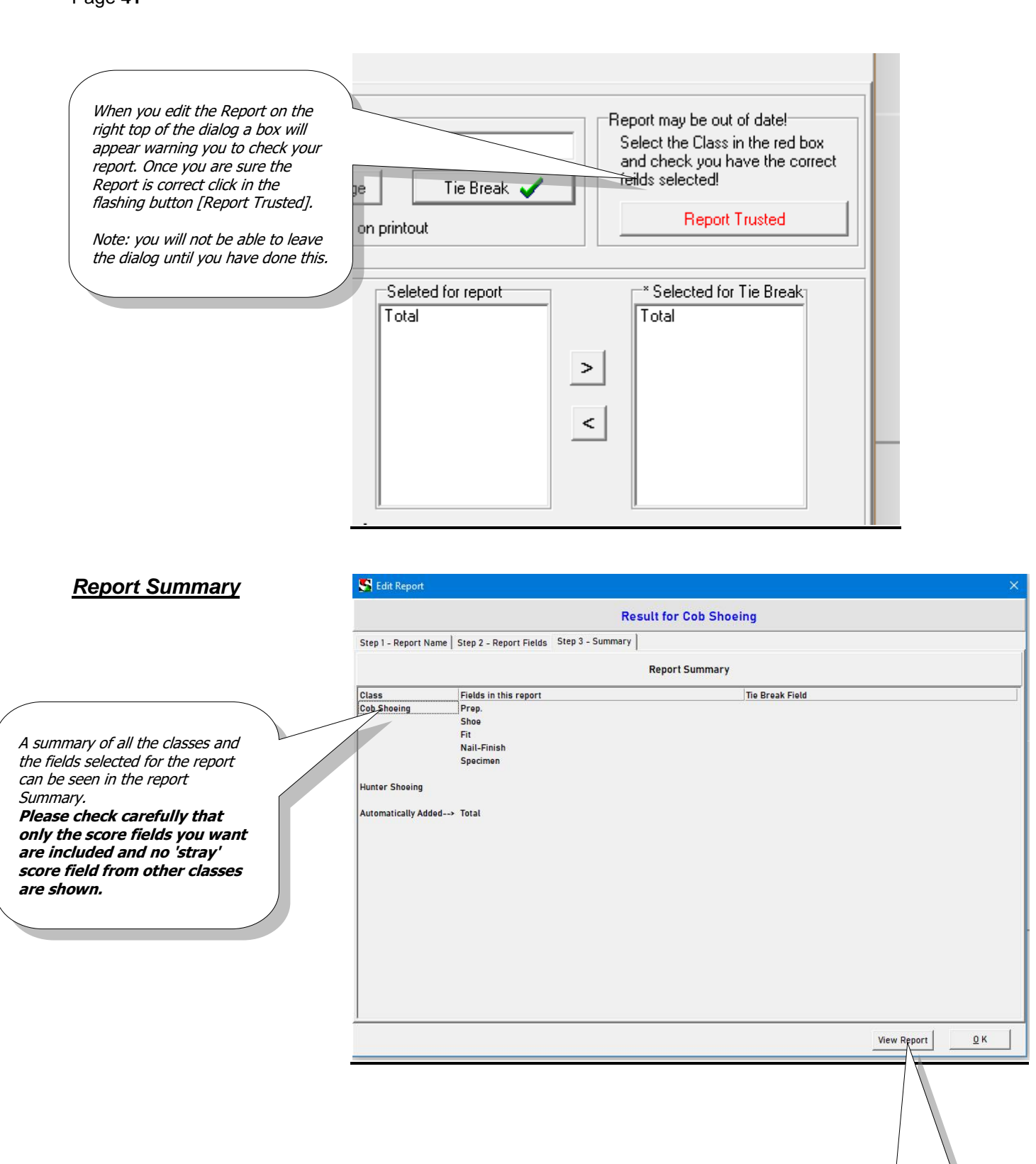

#### **View Report** Will display the report as

you have defined it , as shown below.

Page **42**

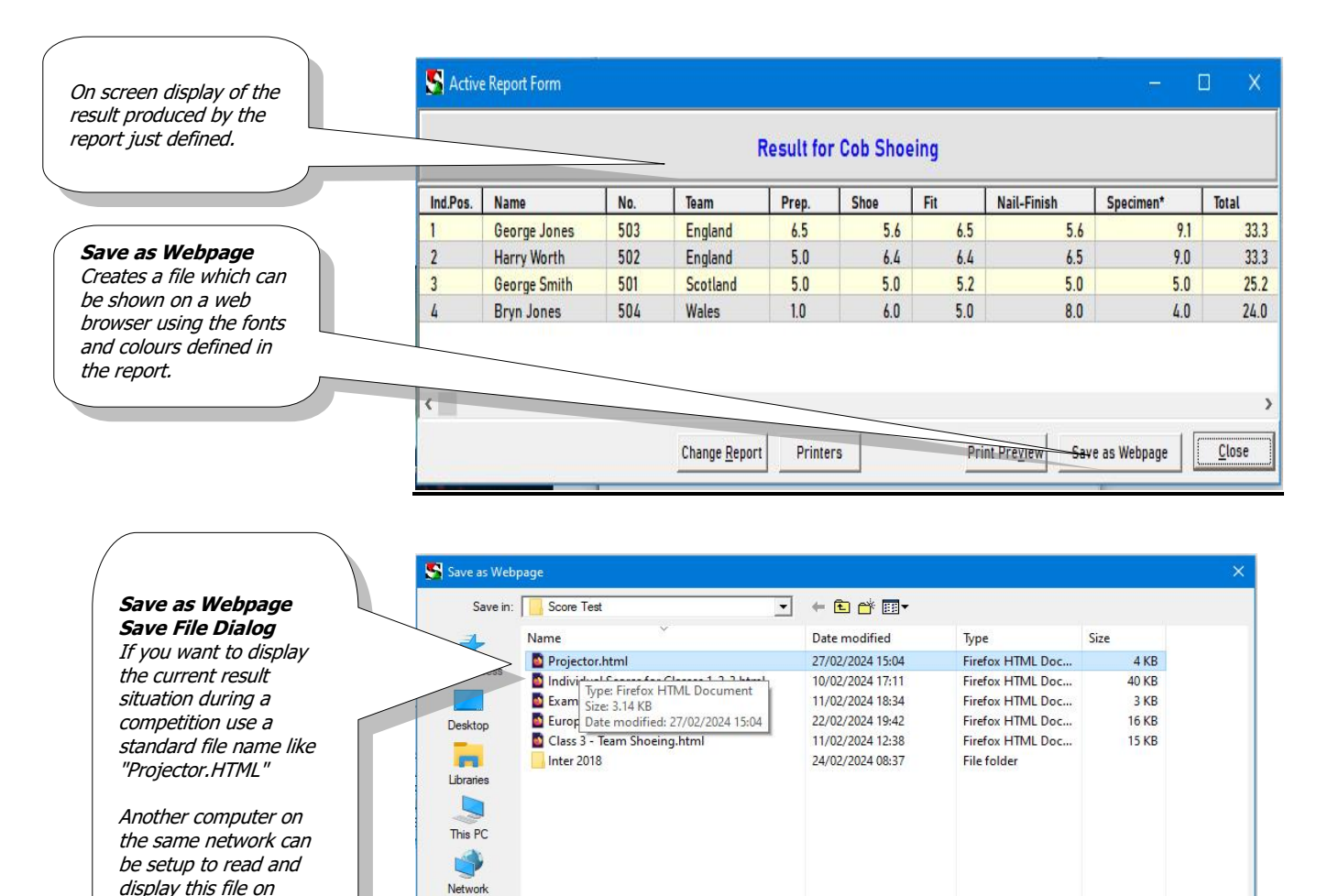

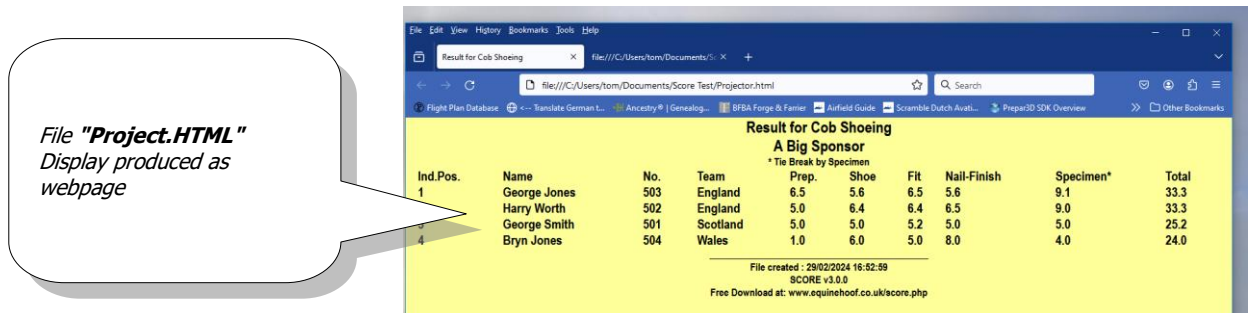

Projector.html

html (\*.htm)

 $\overline{\phantom{0}}$ 

 $\overline{\phantom{a}}$ 

Save Cancel

File name:

Save as type:

projectors or displays.

<span id="page-42-0"></span>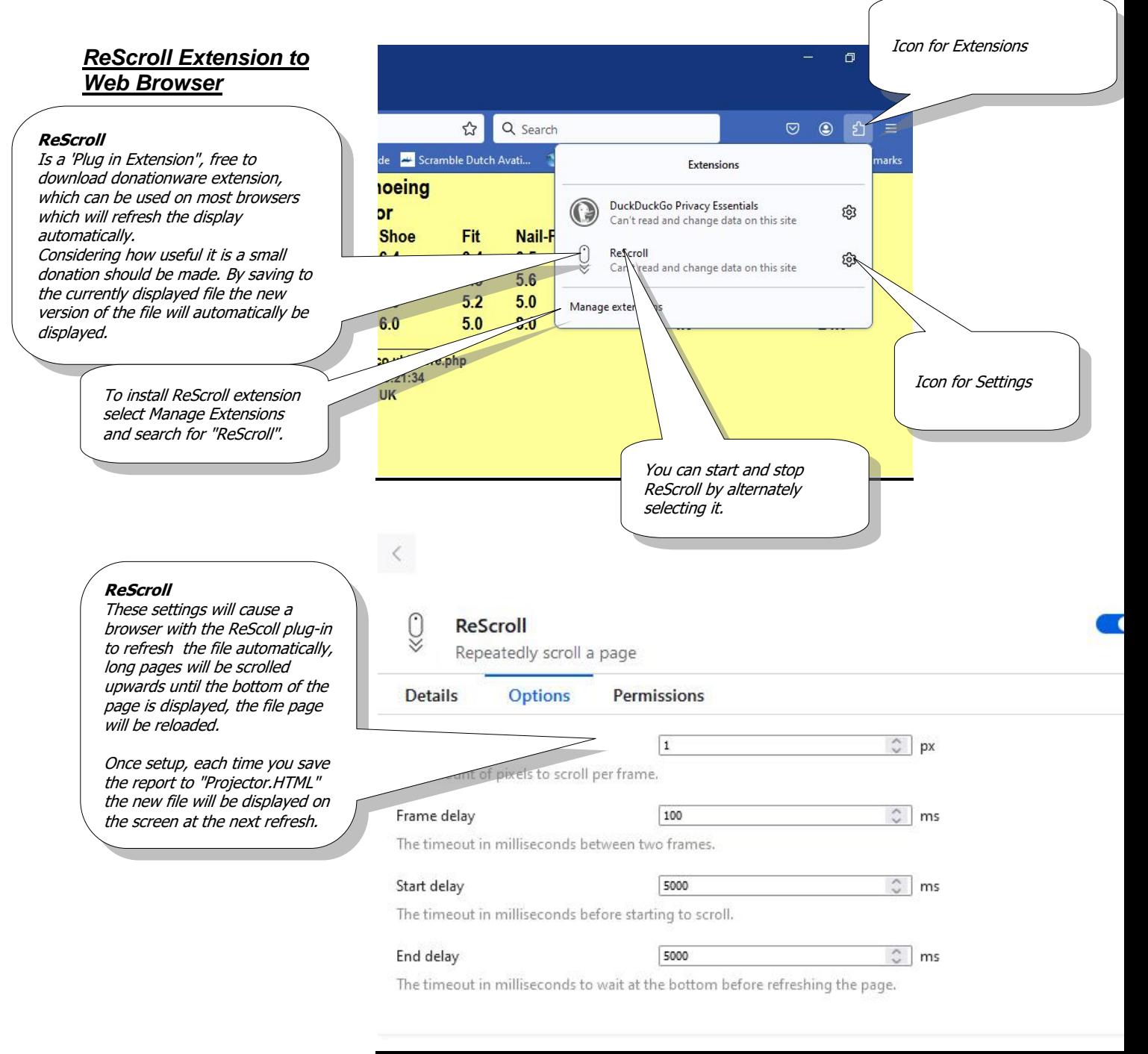

Page **44**

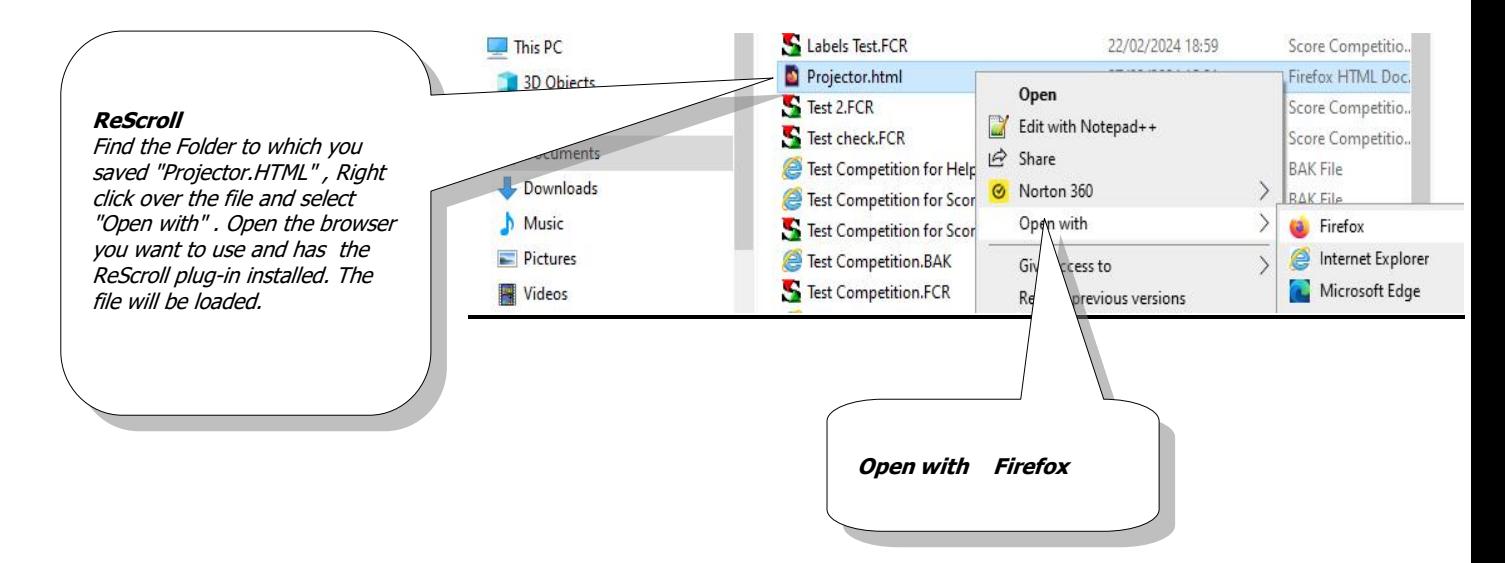

Page **45**

## <span id="page-44-0"></span>**Batch Reports**

Batch reports allow you to group reports together ready to print all at one time. On the main menu select: **Reports-->Batch Reports**

### <span id="page-44-1"></span>*Batch Reports Grid*

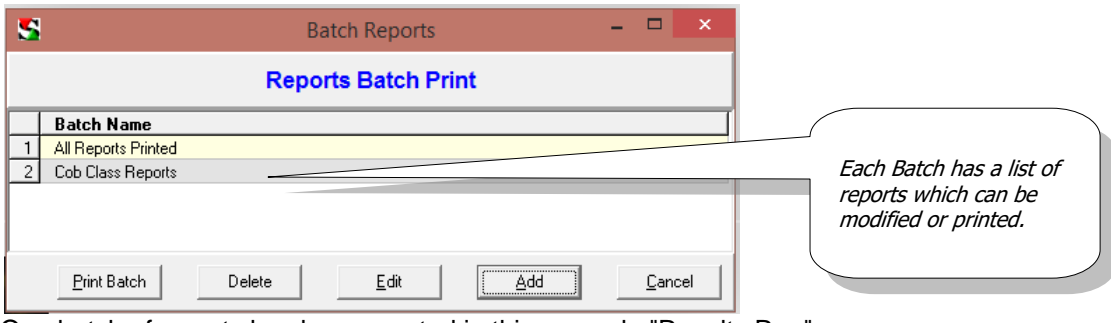

One batch of reports has been created in this example "Results Run".

To create a batch select [Add]

To edit a batch select [Edit]

# <span id="page-44-2"></span>*Batch Reports Form*

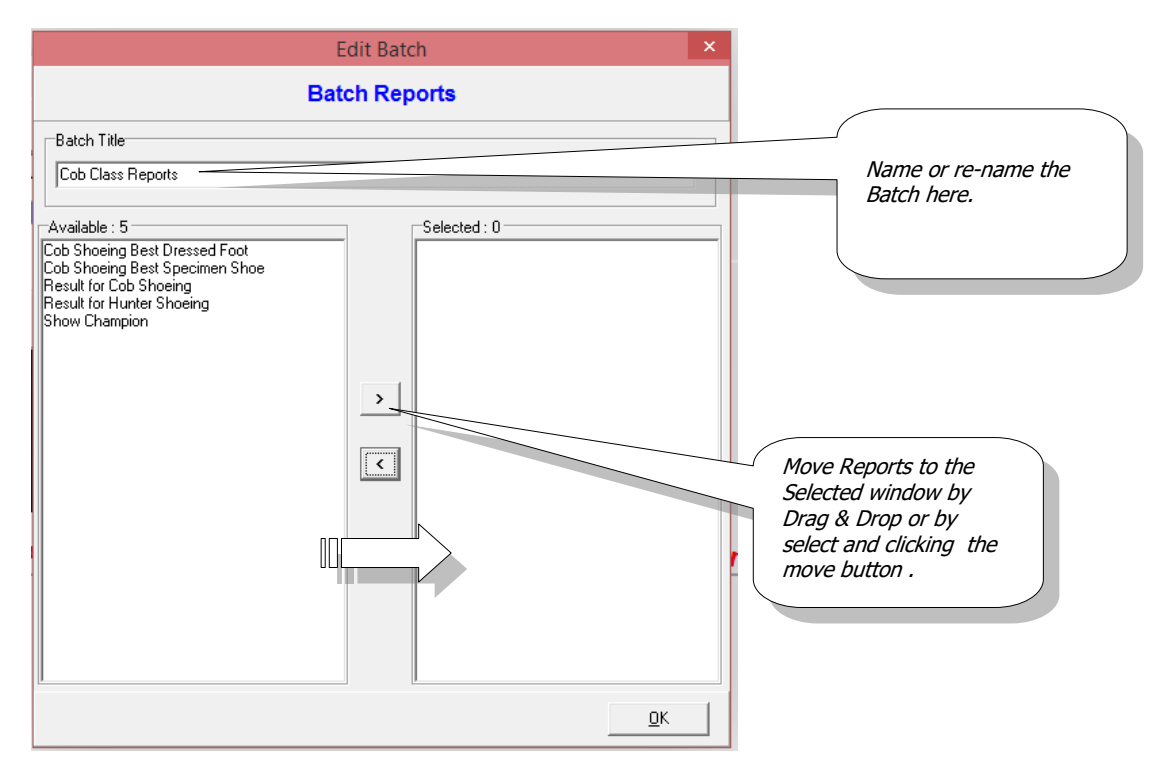

Reports are moved from the Available window to the Selected window.

Page **46**

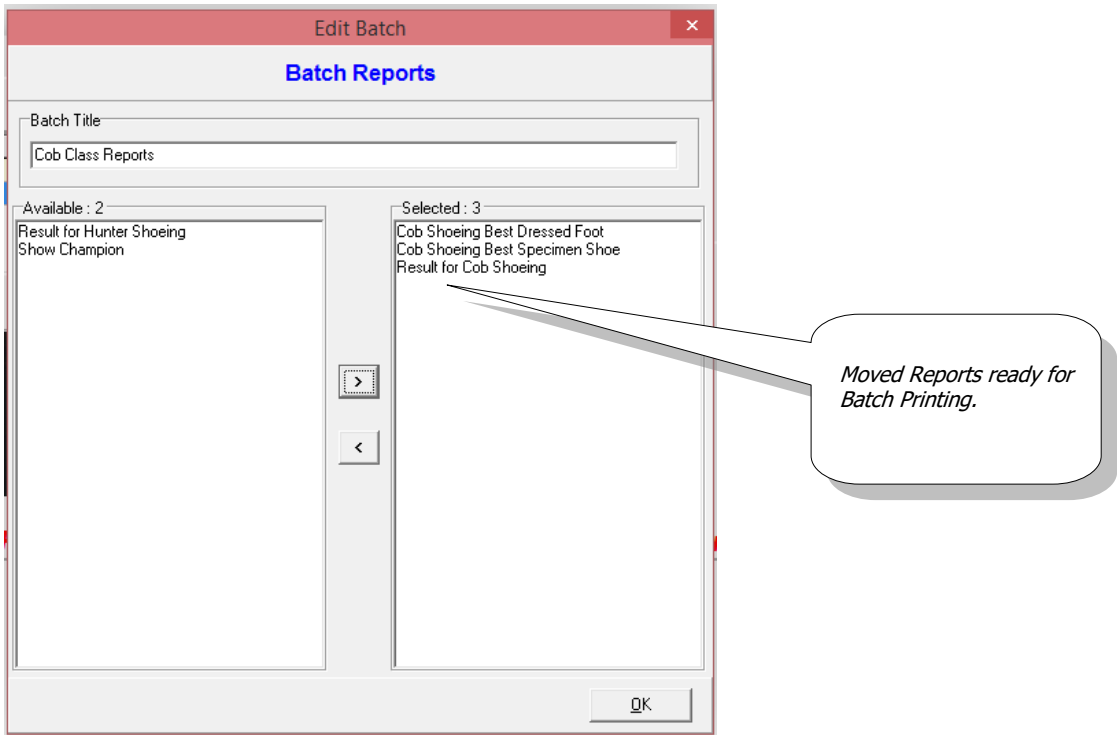

<span id="page-45-0"></span>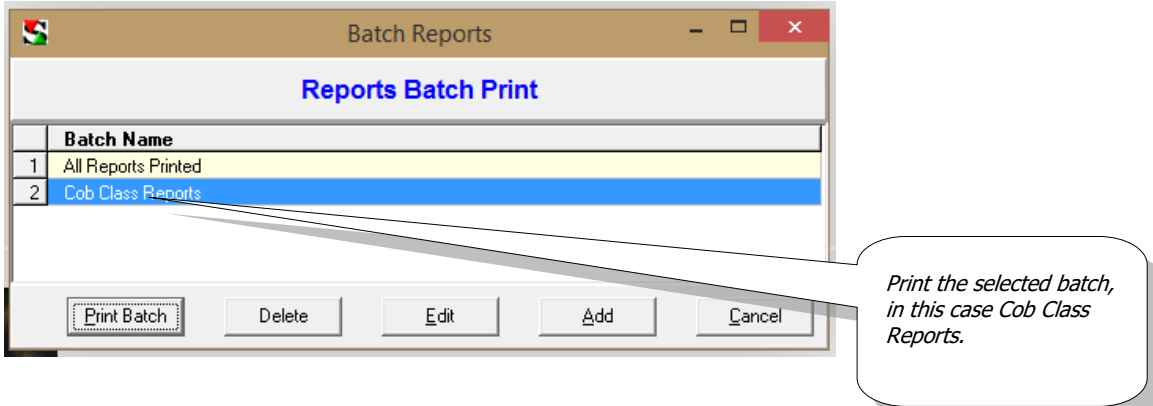

# <span id="page-46-0"></span>**Labels**

A set of labels can be created for the competitors in the class in three steps, Address or Active Class Schedule information labels can be printed.

<span id="page-46-1"></span>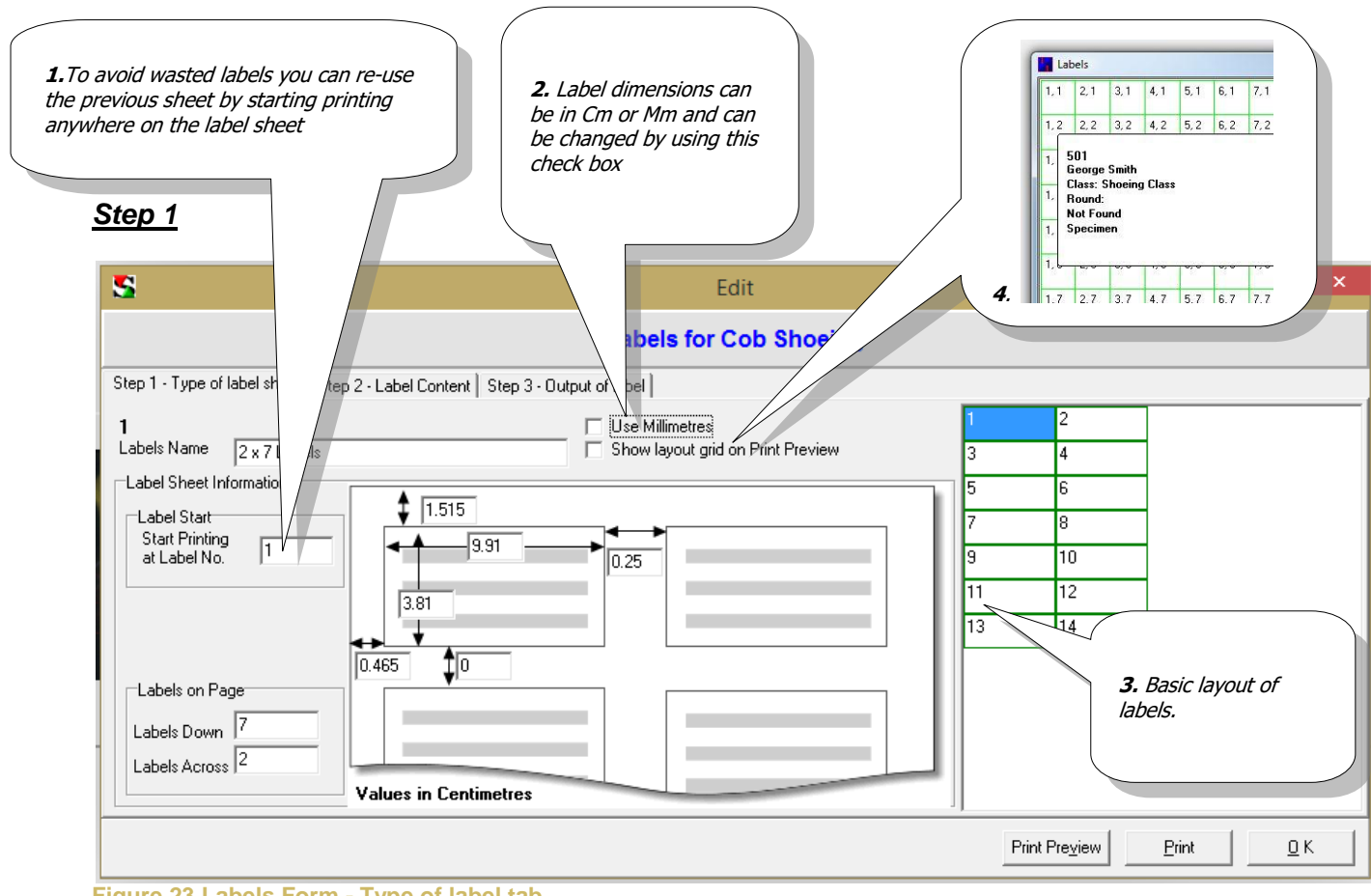

**Figure 23 Labels Form - Type of label tab**

Many boxes of labels have the dimensions of the labels printed on the box, enter them into the appropriate places on the form, measurements are in Centimetres or Millimetres and can be converted by the selecting the Millimetres check box (call out 2).

When a print run has been completed the labels used on the sheet will be crossed in red in the Basic layout of labels part of the form, re-load the unused labels to continue using the sheet or reset the value of label start to 1 (call out 1).

A background of green squares can be displayed in preview by ticking the 'Show layout on print preview' (call out 4).

#### <span id="page-47-0"></span>Page **48**

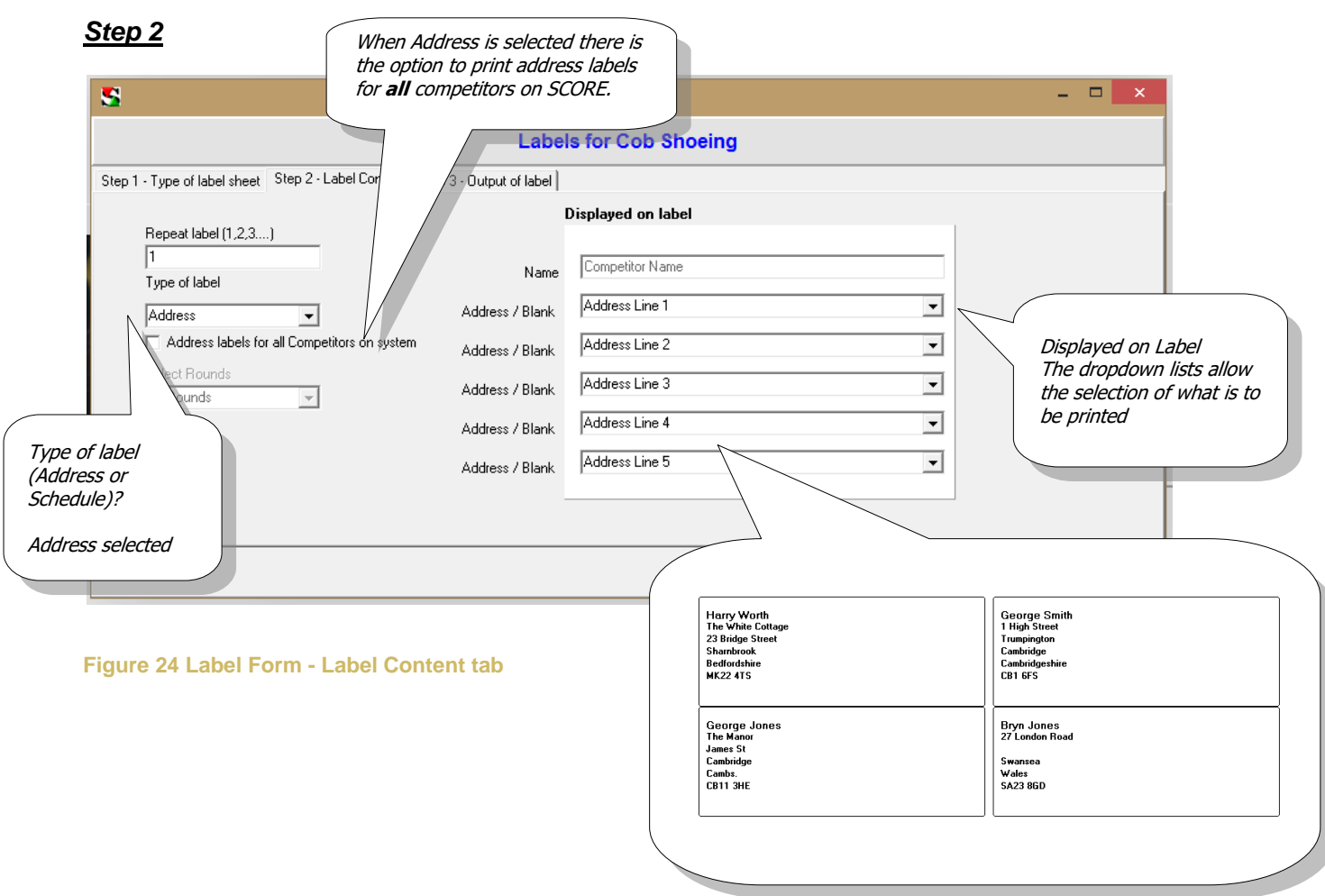

#### **Number of labels for each Name**

Multiple labels can be printed by setting the Number of labels for each name to greater than 1. **Type of Label** 

Two types of labels can be produced. Name and Address labels or Class Labels

**Schedule** – showing information from the current class schedule and score fields.

**Address** – shows the name and address of the competitor.

#### **Select Rounds**

Labels can be produced for one or all rounds of the active class.

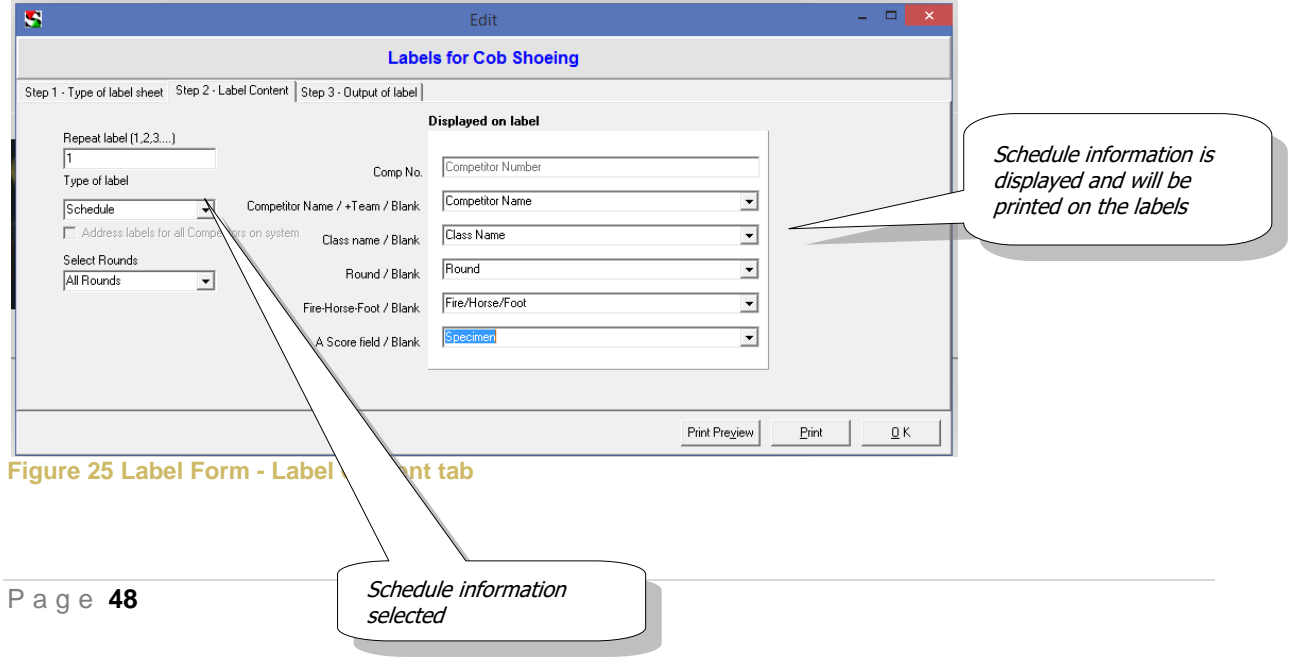

<span id="page-48-1"></span><span id="page-48-0"></span>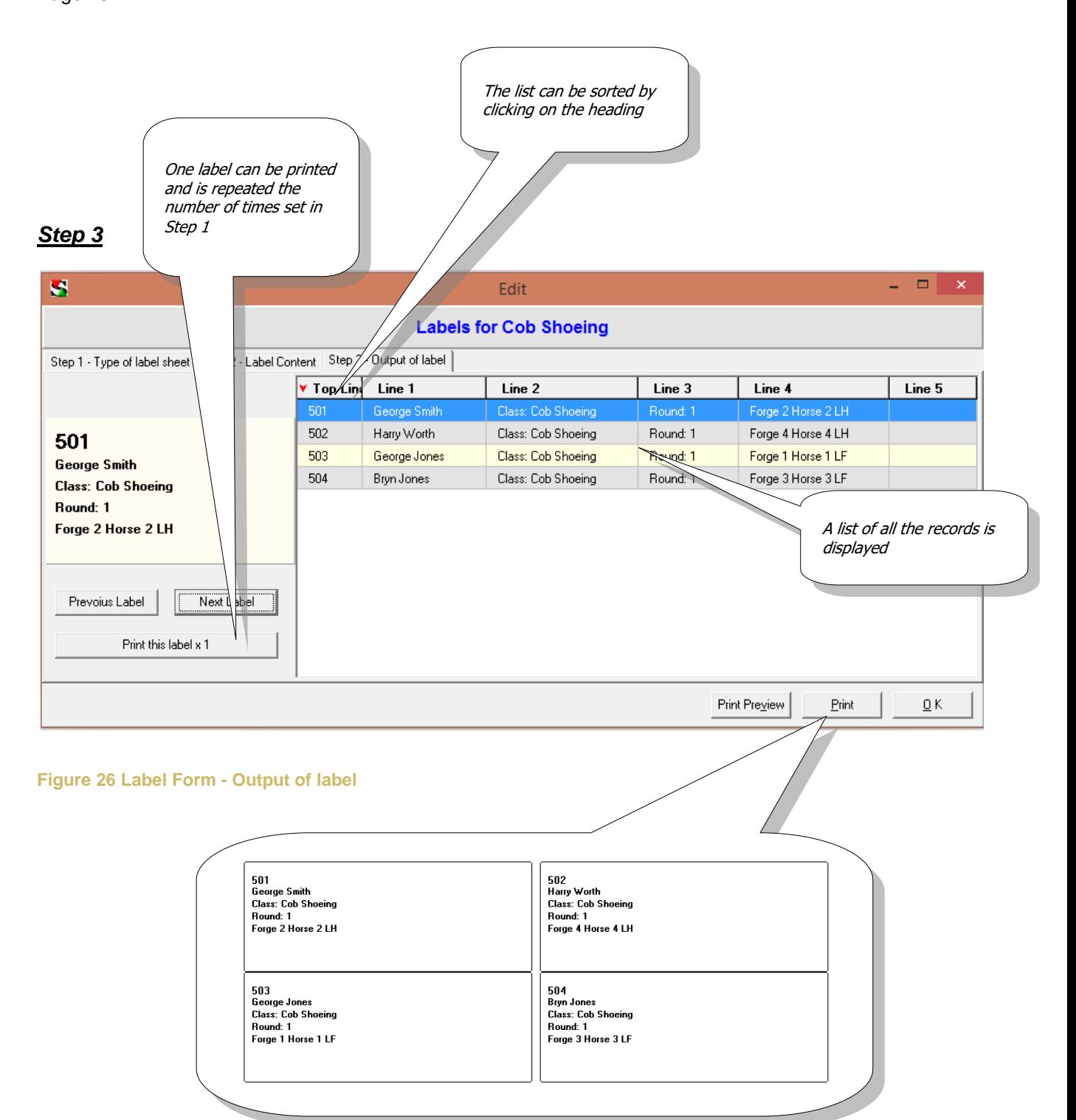

## <span id="page-49-0"></span>**Judges Sheet**

A printed sheet with the names of the competitors and score fields can be produced. The completed sheets are then entered into SCORE. A completed sheet can be re-printed with entered values and totals, to check the data has been entered correctly.

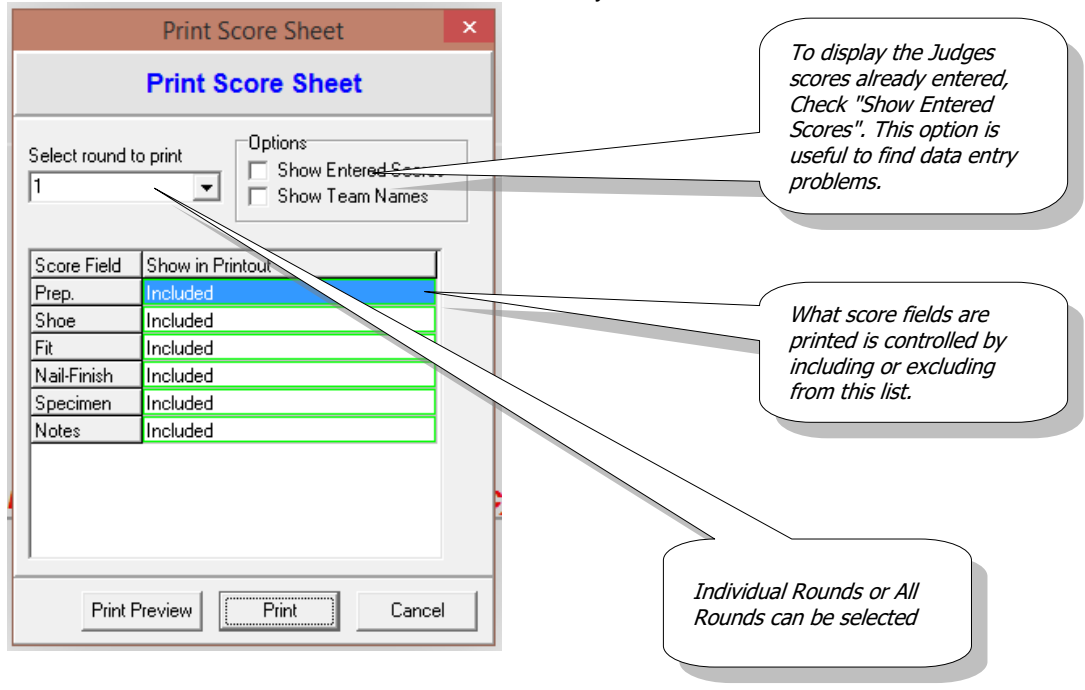

**Cob Shoeina** 

Round: 1

Start: 08:00 End: 08:50

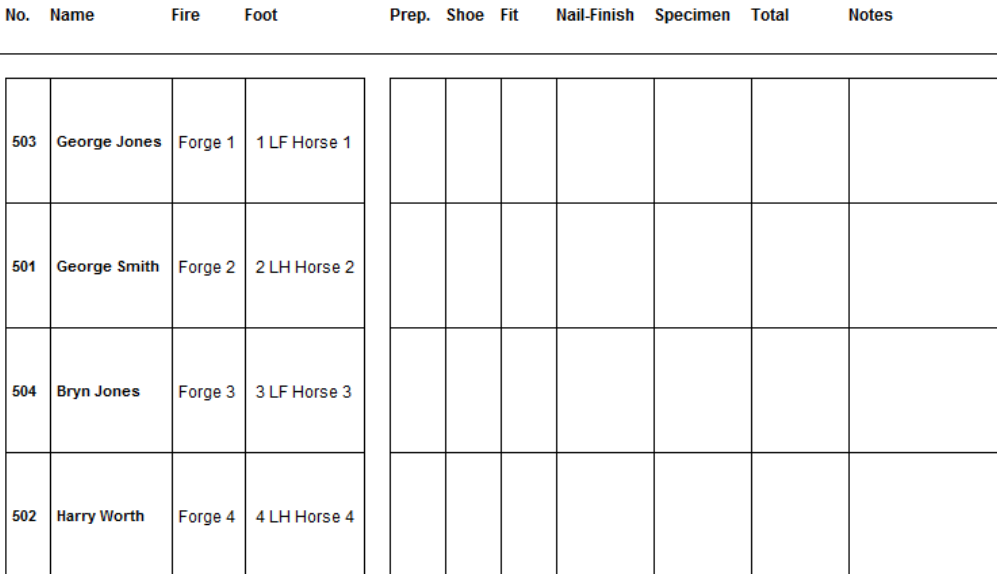

# Page **51**

<span id="page-50-0"></span>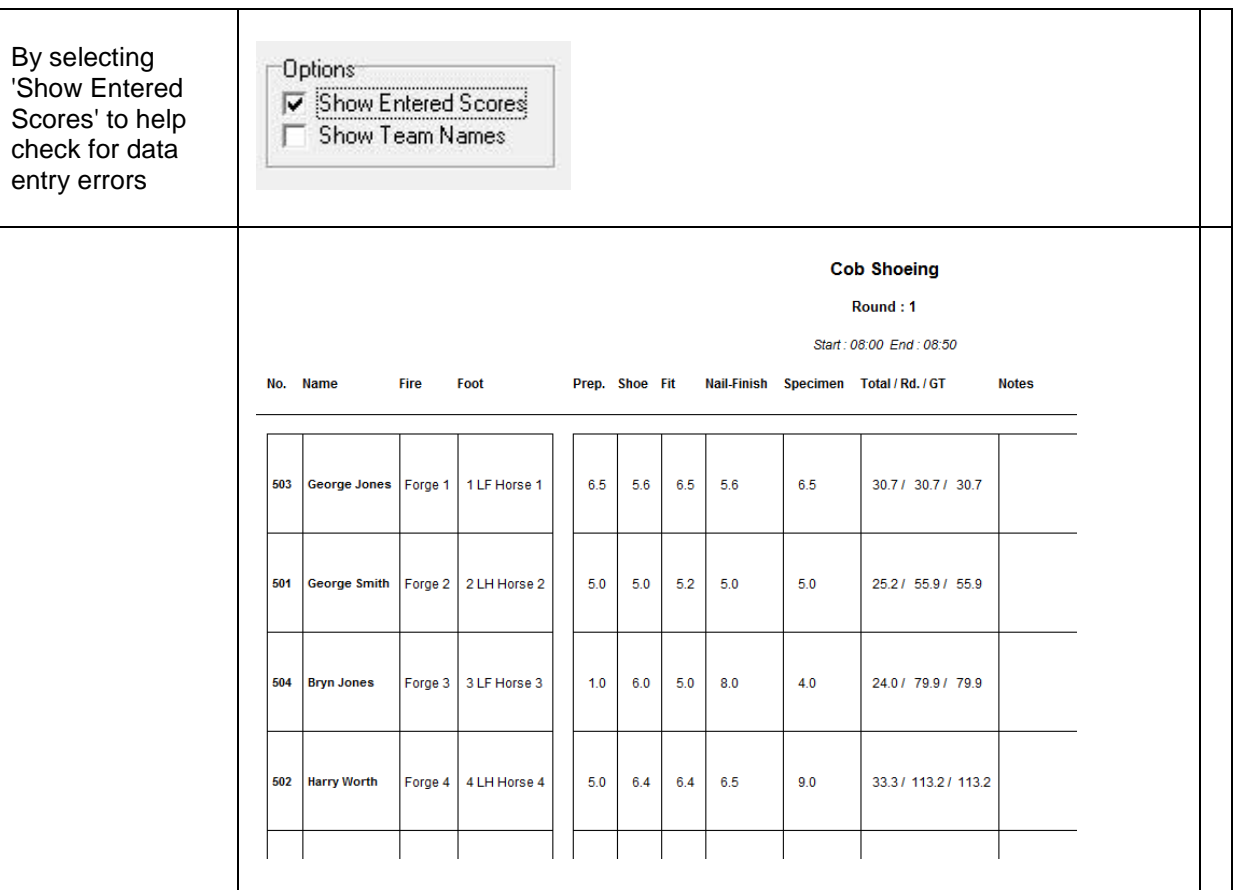

# <span id="page-51-0"></span>**Defaults Form**

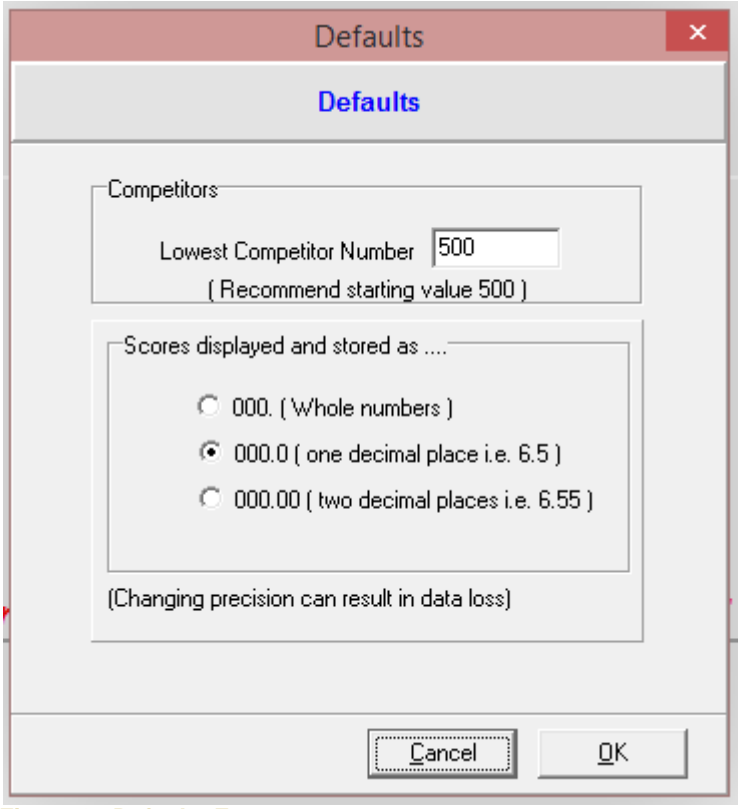

**Figure 27 Defaults Form**

### **Changes made to the Defaults Form affect all the data in SCORE**

It is recommended that competitor numbers start at 500 (or any reasonably higher figure i.e. 1000, 10000) this is to prevent accidentally entering a score value instead of a competitor number. If you have competitor numbers starting at 1, you could easily enter a value of 5 on the Score Form.

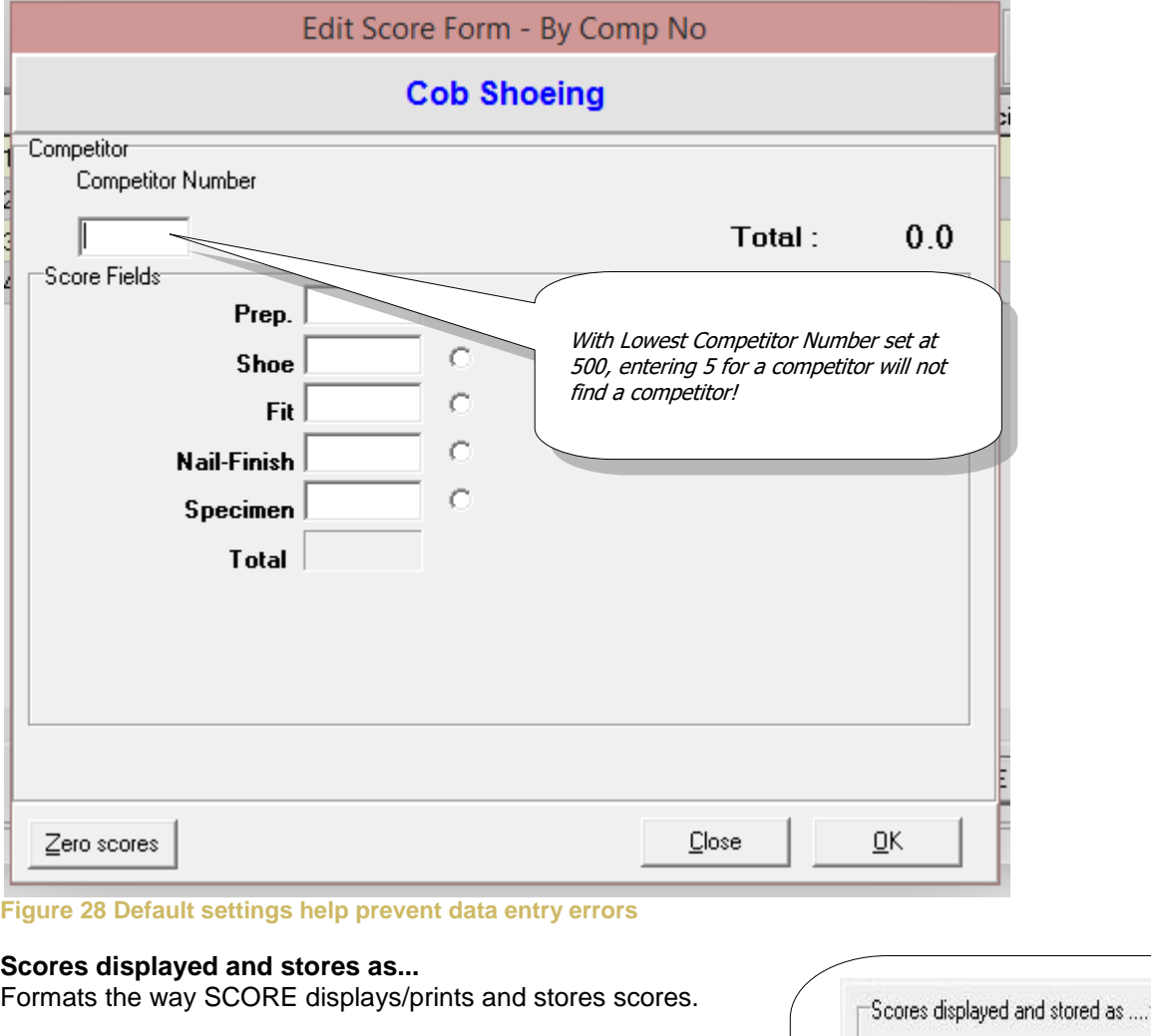

# **Result for Cob Shoeing**

**A Big Sponsor** 

**Shoe** 

 $6.4$ 

5.6

 $5.0$ 

 $6.0$ 

Fit

 $6.4$ 

6.5

 $5.2$ 

5.0

No.

502

503

501

504

Prep.

 $5.0$ 

6.5

 $5.0$ 

 $1.0$ 

Nail-Finish

6.5

5.6

 $5.0$ 

 $8.0$ 

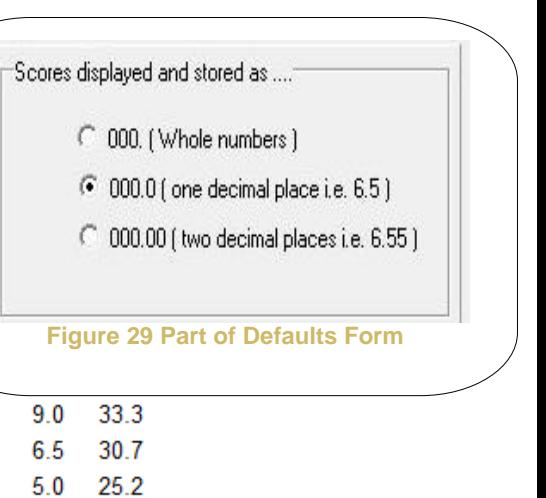

 $24.0$ 

 $4.0$ 

### **Warning**

Ind.Pos.

**Name** 

1 Harry Worth

2 George Jones

3 George Smith

4 Bryn Jones

#### **Care must be taken when changing the precision downward as data may be lost.** [Index](#page-1-0)

Page **54**

#### **Utilities: Schedule Search**

This utility will help users to find information within the Schedule database.

#### Before search

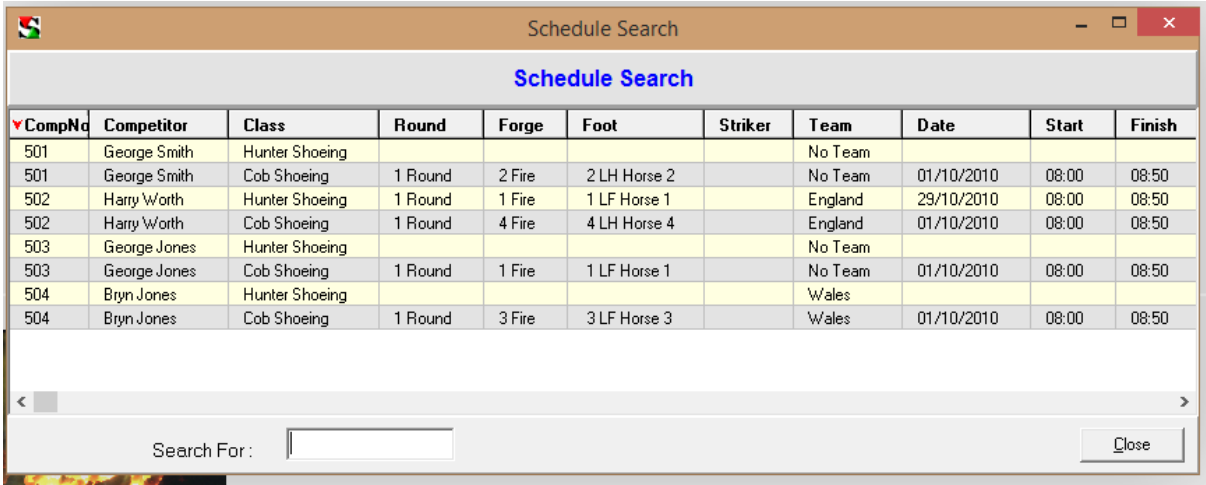

# After searching for "Harry"

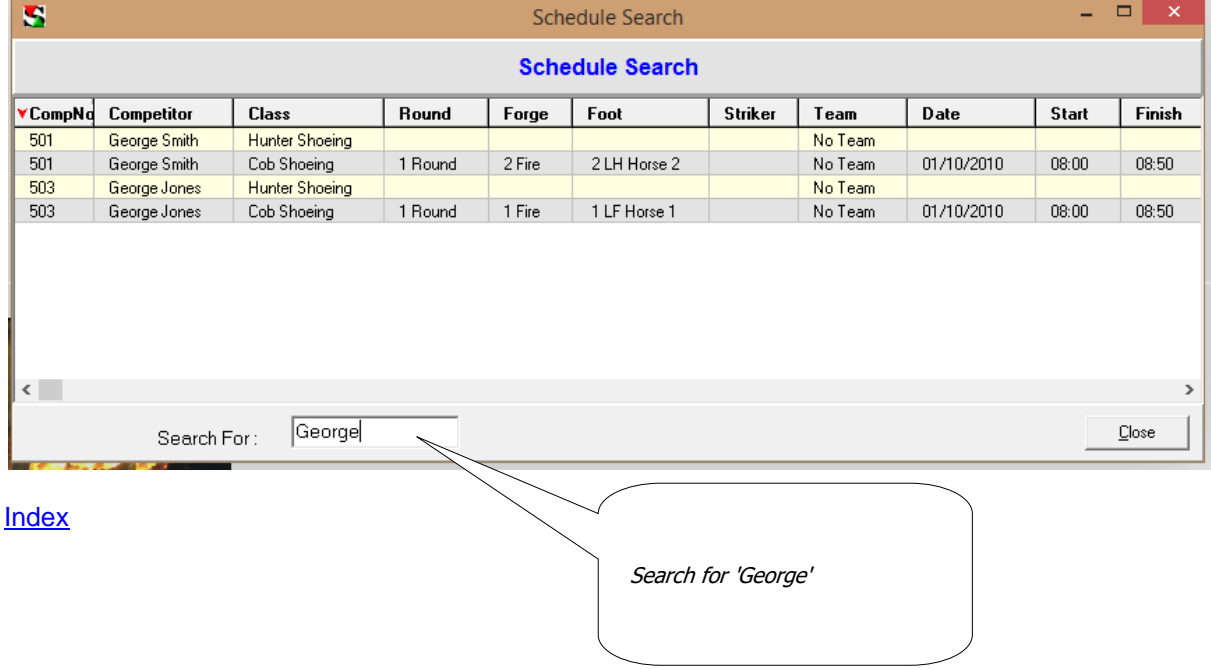

# <span id="page-54-0"></span>**Utilities: Swap Score Fields**

If the user wishes to change the order of the score fields the they can be moved by dragging the title of the score field to the required position. in the example below Prep. is moved to a new position after shoe. When a score field is moved in the way SCORE will make changes to the Score Input Form and to any reports which may refer to the changed score field position.

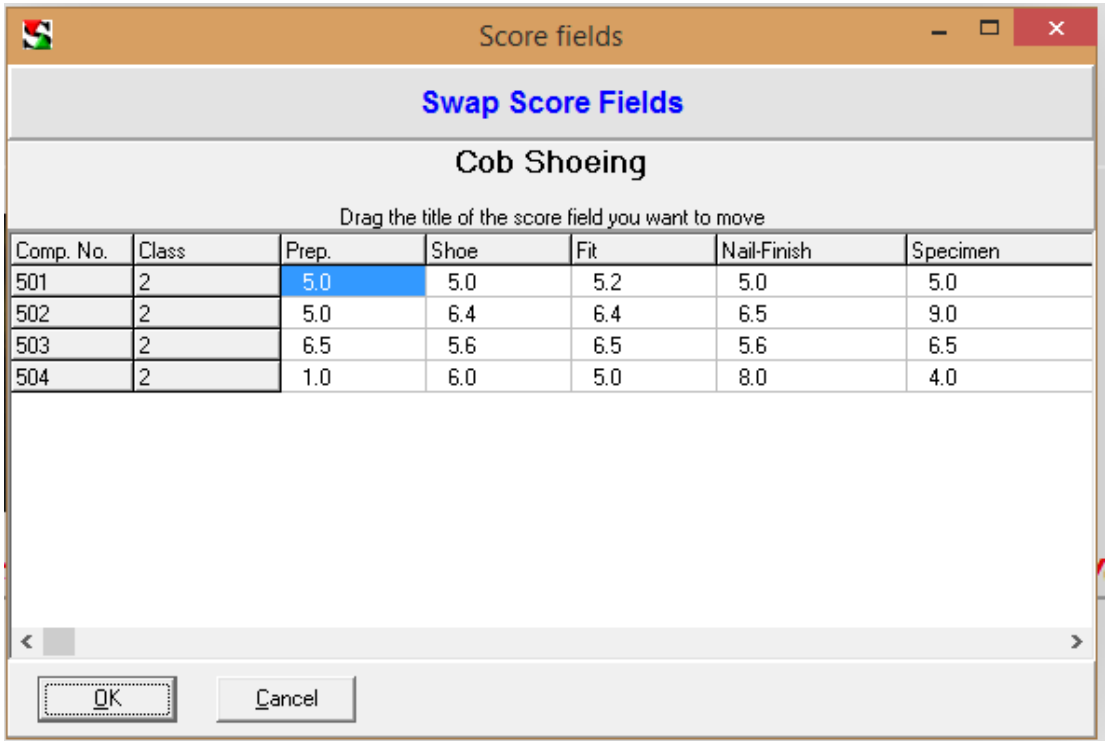

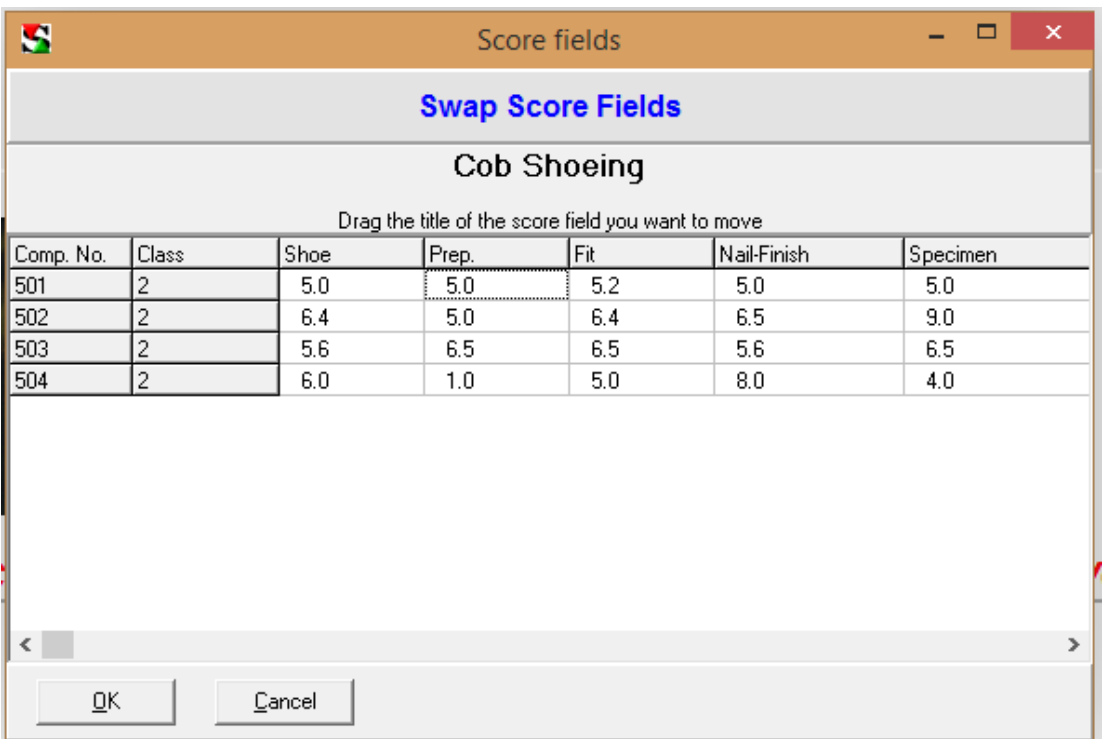

# <span id="page-55-0"></span>**Utilities: Clear data from SCORE**

After a competition has finished, in preparation for the next time the competition is held, the main structure of the competition can be retained (i.e. Classes, Schedules and Reports) but the data can be removed (Competitors, Scores and Schedule entries). Alternatively competitors can be retained for the next competition their competitor number can be randomly changed. It is vital that a backup of the competition is made before this utility is used and the new competition structure is Saved As.. with a new file name.

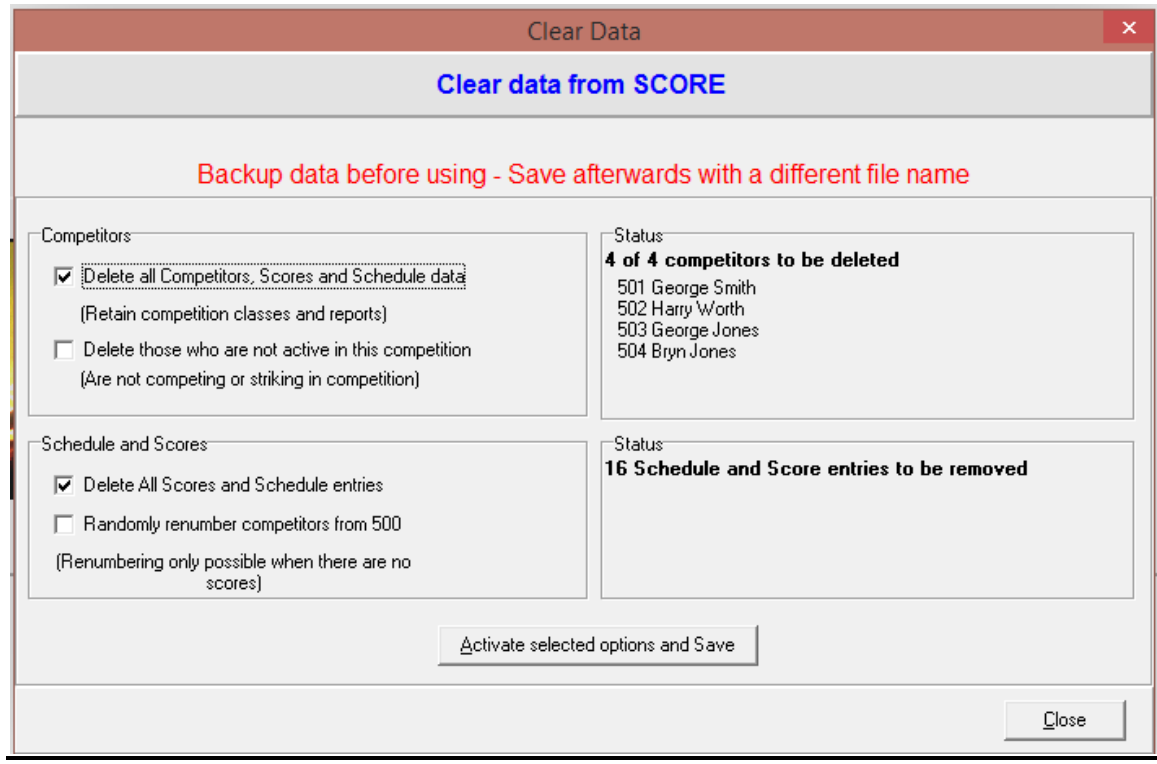

#### [Index](#page-1-0)

### <span id="page-55-1"></span>*End of document*